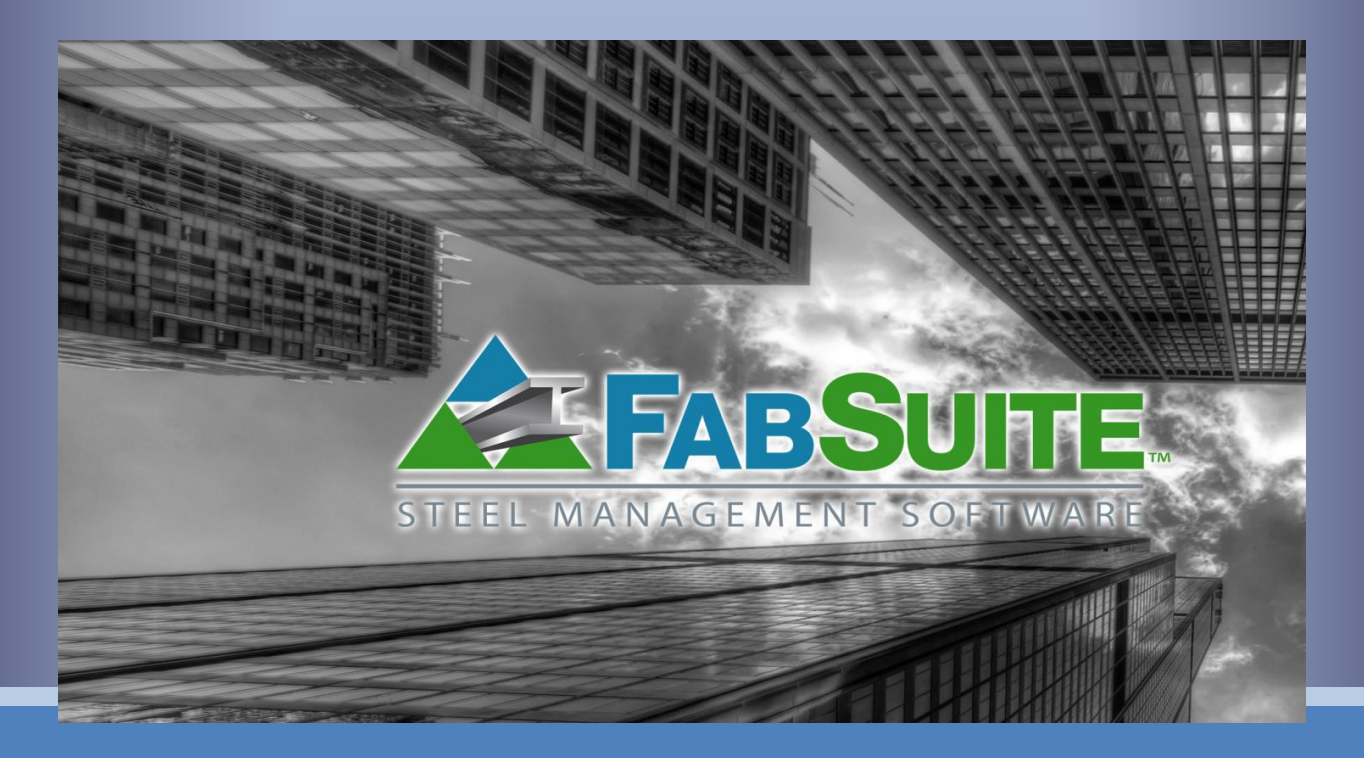

# Administración

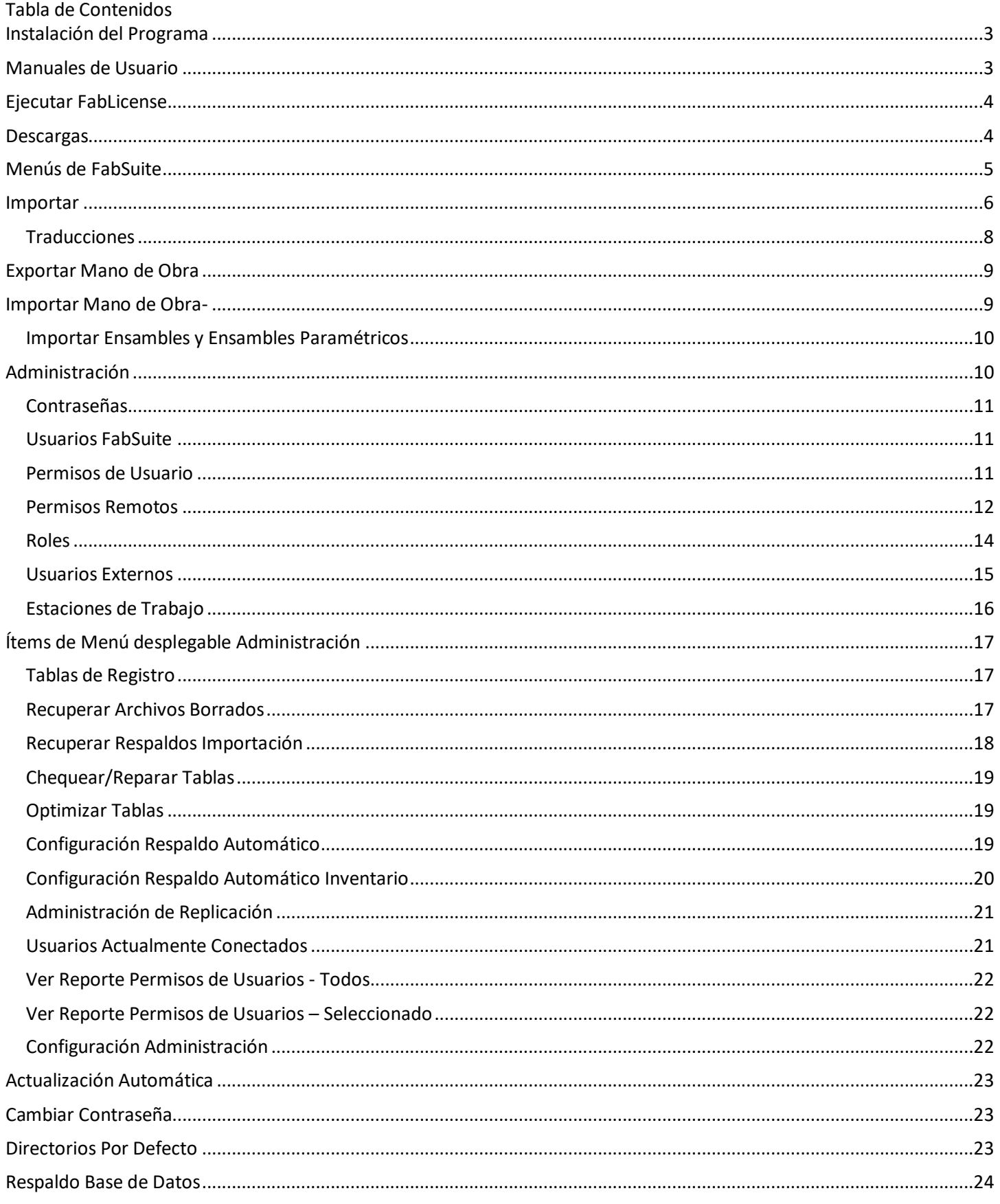

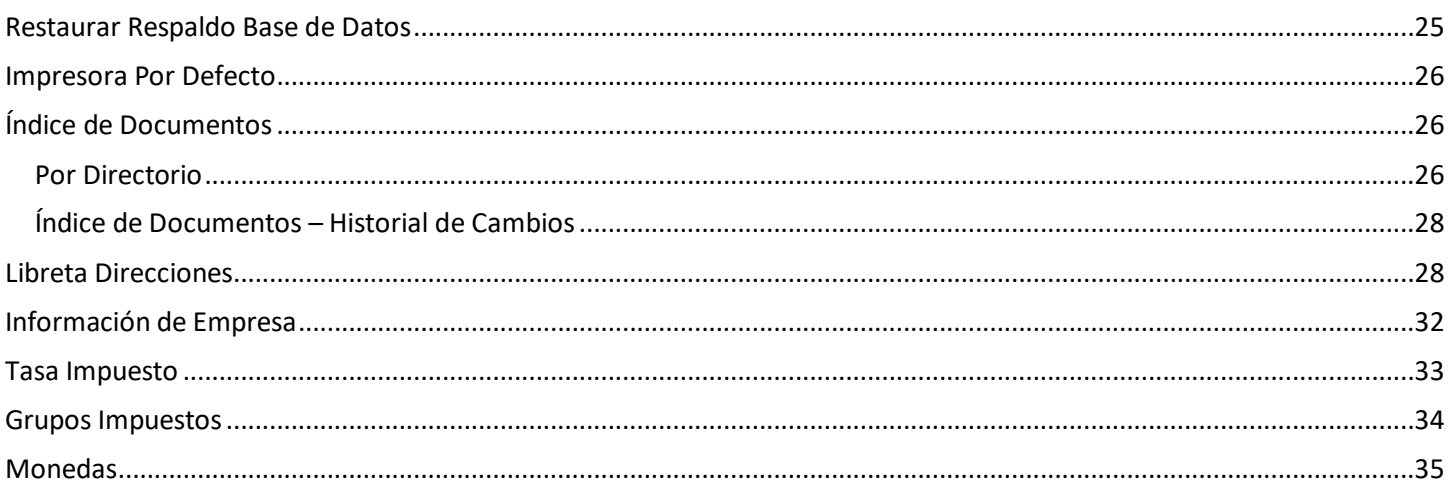

<span id="page-3-0"></span>**Instalación del Programa** –Esta función se lleva a cabo siguiendo las instrucciones de instalación que aparece en el momento de la compra FabSuite. Póngase en contacto con soporte FabSuite si necesita ayuda.

El programa se puede instalar en tantos equipos como sea necesario. La cantidad de licencias adquiridas determina cuántos usuarios pueden estar en el programa al mismo tiempo.

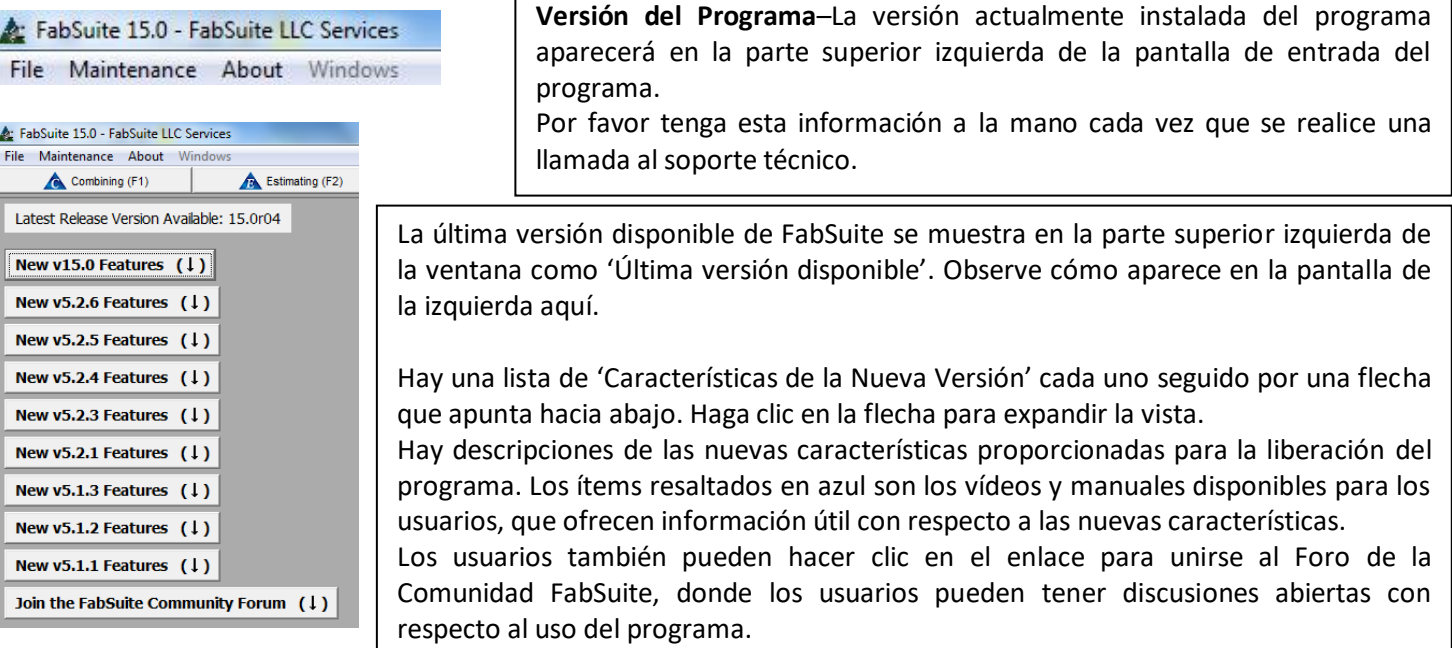

<span id="page-3-1"></span>**Manuales de Usuario** – Presione el botón 'Ayuda' en la parte superior izquierda de la ventana FabSuite para abrir la lista de manuales disponibles en relación con todas las características del programa FabSuite.

**Notas de la Versión** - Presione 'Notas de la Versión' en la parte inferior de esta lista para ver todos los cambios que se le han hecho al programa por número de versión, también los ítems en donde ahora se está probando la beta.

THE R

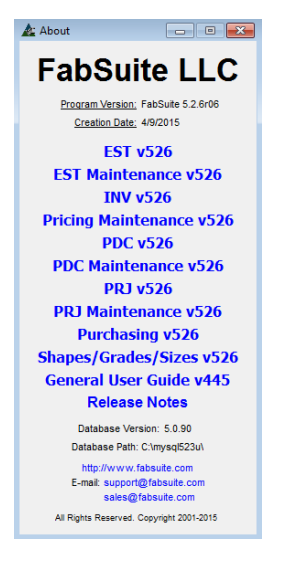

File Maintenance About Windows

Presione 'Acerca de' en la cadena de menú arriba de la barra del módulo en la parte superior de la pantalla.

Cuando se hace clic en la ventana emergente que aparece después del menú 'Acerca de', aparecerá la versión actual de FabSuite, la fecha en que fue creada aparecerá en la parte superior.

Observe la parte inferior de la ventana de la web de FabSuite y la dirección de correo electrónico para ventas y soporte. Al hacer clic en los ítems resaltados en azul llevará al usuario directamente a la página web o al correo electrónico de Outlook.

Haga clic en un ítem de la lista resaltada en azul en el centro de la ventana para abrir los manuales de usuario. Estos son los documentos PDF. Haga clic en ellos para abrir, ver y descargar.

<span id="page-4-0"></span>**Ejecutar FabLicense** –Es un mini programa utilizado para comunicarse con el servidor de FabSuite al instalar el programa o para proporcionar archivos y actualizaciones. Ejecute este programa como administrador al instalar o actualizar en el servidor.

Seleccione Ejecutar FabLicense desde el menú desplegable Archivo. Esta opción crea una ventana de licencia. Al hacer clic en el menú desplegable Archivo en la esquina superior izquierda de la ventana Ejecutar FabLicense, aparecerá una lista de varias opciones de licencia disponibles que pueden ser utilizadas por los usuarios del programa.

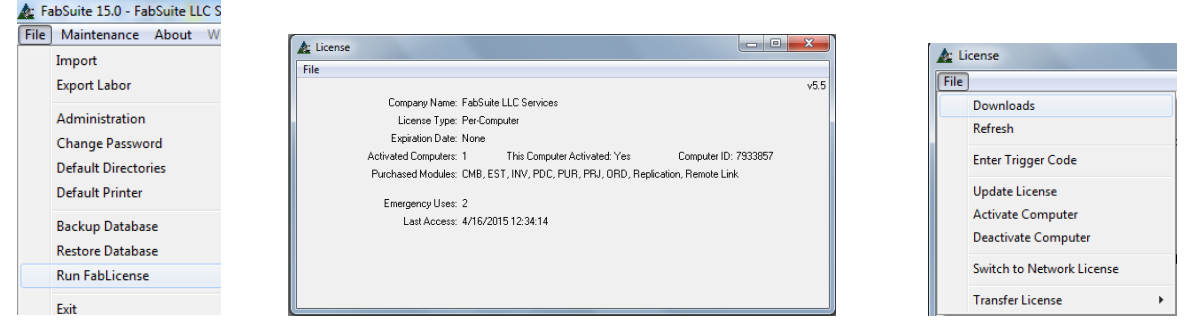

<span id="page-4-1"></span>**Descargas –**Seleccione Descargas desde el menú desplegable Archivo en la esquina superior izquierda de la ventana Ejecutar FabLicense. Al hacer clic en el botón Contactar Servidor, aparecerá una lista de archivos. Aquí es donde estarán disponibles las actualizaciones del programa. Los archivos para trabajos de muestra, planos de muestra, Visor Crystal, versiones de Intercambio de modelo Tekla del 16 al 21, códigos de mano de obra, Códigos de Materiales y códigos misceláneos estarán disponibles para uso del cliente.

Para realizar una descarga, resalte el archivo de la lista y haga clic en el botón 'OK'. Examine el directorio para seleccionar la ubicación de almacenamiento. La ubicación predeterminada será la carpeta 'FabSuite' dentro de la carpeta de instalación 'FabSuite LLC ". El usuario puede guardar el archivo en cualquier lugar que desee para un fácil acceso. Haga clic en la "X" roja para cerrar la ventana cuando se complete la descarga.

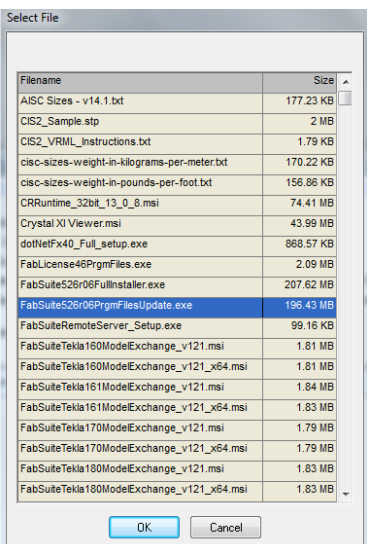

La ventana de descarga muestra la lista de archivos disponibles para uso del cliente. Haga clic en la barra de desplazamiento hacia la derecha de la ventana para ver los archivos que están por debajo de la vista de la ventana. Haga clic para resaltar un archivo de la lista y luego haga clic en el botón "OK", para abrir la ventana "Examinar carpeta". Examine donde el archivo se va a guardar y, a

Cuando se haya terminado, aparecerá la ventana 'Contactar Servidor'. Haga clic en el botón "Cerrar" para volver a la ventana FabSuite.

continuación, haga clic en el botón "OK" para guardar el archivo.

Cuando hay actualizaciones al programa FabSuite, es en esta ventana donde encontrará la versión más actual disponible para descargar. Busque el archivo marcado como 'Update.exe', seleccione, presione el botón 'OK', y luego descargue las actualizaciones en la carpeta FabSuite en su servidor.

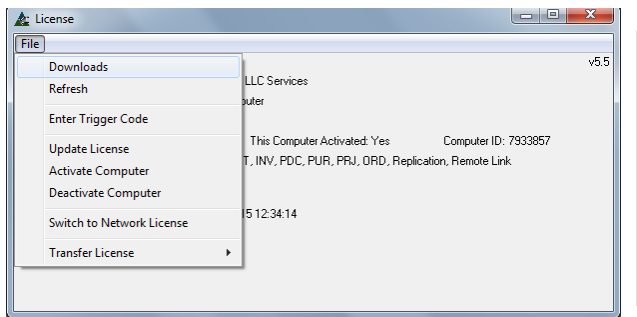

La ventana 'RunFabLicense' es en realidad un mini-programa, el cual está diseñado sólo para usarlo como contacto con el servidor FabSuite para activar y desactivar las licencias de usuario y acceder a las descargas disponibles para archivos de programa y actualizaciones adicionales.

Los usuarios tienen que ejecutar este programa como 'Administrador' para que responda correctamente.

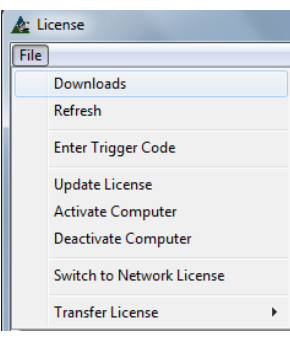

**Ingresar Códigos de Activación** – esta función sólo se puede acceder cuando se lo indique el personal de soporte técnico FabSuite. Los códigos de activación se utilizan cuando es necesario restablecer los relojes del ordenador.

**Actualizar Licencia y Activar Ordenador** –Estos ítems de menú son parte del proceso de instalación FabSuite, y una vez que un equipo ha sido activado, no será necesario volver a activarlo en el futuro.

**Desactivar Ordenador –** La licencia del ordenador debe ser desactivada con el fin de utilizar la licencia en otro ordenador. Esta función debe ser realizada en un equipo del cliente y en el servidor antes de instalar el programa en un equipo nuevo.

**Cambiar a Licencias de Red** -Se utiliza para cambiar un ordenador de un solo entorno de usuario a un entorno de red.

**Transferencia de Licencias** – Esta selección permite al usuario transferir la licencia de un ordenador a otro. Siga las instrucciones que se ofrecen con esta selección. Un ejemplo de esto podría ser la transferencia de una licencia de red para utilizar en un ordenador portátil. Las instrucciones se proporcionan en el menú desplegable para esta función.

<span id="page-5-0"></span>**Menús de FabSuite–** Hay dos tipos diferentes de menús disponibles para su uso en FabSuite. Las cuatro opciones de menú estándar que aparecen en la parte superior derecha de la ventana FabSuite son "Archivo", "Mantenimiento", "Acerca de" y "Ventanas".

#### File Maintenance About Windows

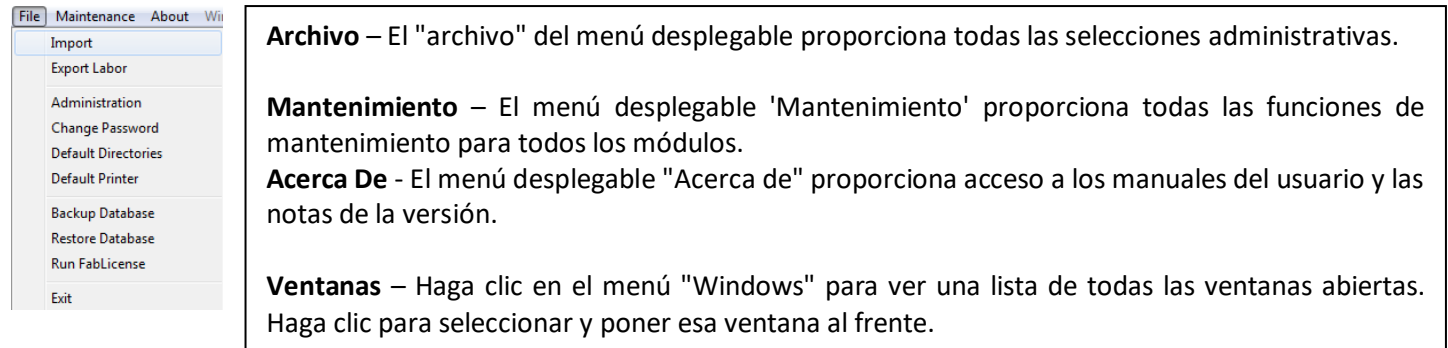

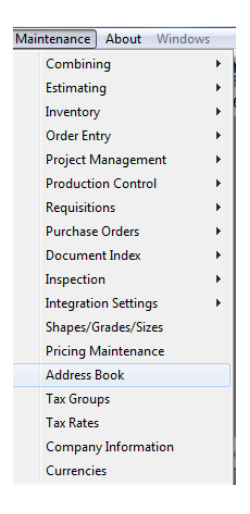

**Mantenimiento** - El menú desplegable de mantenimiento son selecciones de apoyo a la entrada de datos de usuario y los cambios que afectan a cómo se accede a la información y cómo se presenta para todos los trabajos.

Los ítems en el menú desplegable de listas con una flecha apuntando hacia la derecha, mostrarán las opciones del menú secundario cuando el puntero del ratón resalte la opción de la lista principal.

Los ítems en el menú desplegable de lista sin una flecha abrirán la ventana de trabajo para ese ítem con el botón derecho del ratón.

Haga clic en el botón "Acerca de" en la parte superior de la ventana para ver, descargar o imprimir los manuales de "Secciones/Calidades/Tamaños" y 'Mantenimiento De Precios'.

Se accede a un conjunto adicional de menús a través de los módulos individuales. Una vez que se abre un archivo del módulo, el quinto o módulo de menú específico aparece en la barra de herramientas con el mismo nombre que el módulo en el que está trabajando el usuario (ver imagen a la derecha de la página siguiente). Los cambios realizados con estos menús sólo afectan el trabajo al que se está accediendo en ese momento. Ya que varias ventanas pueden estar abiertas al mismo tiempo, la barra de herramientas de menú coincidirá con la ventana que está en uso.

#### **Menú en la ventana FabSuite: Menú cuando un módulo está abierto:**

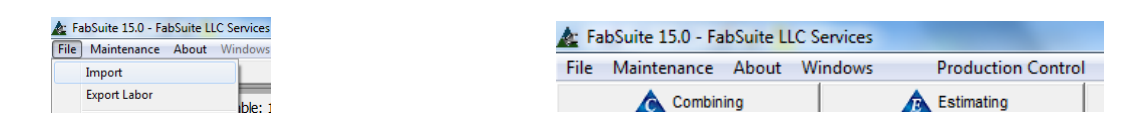

Cada vez que se abre una ventana de módulo, aparece un nuevo menú desplegable. Observe que ahora hay cinco opciones de menú desplegable mostradas en la imagen anterior. Haga clic en el menú desplegable para ver las opciones disponibles.

<span id="page-6-0"></span>**Importar -** La selección de la ubicación del archivo es el primer paso para la importación. Desde el menú desplegable Archivo, haga clic para resaltar y seleccionar "Importar" y se abrirá la ventana de importación. Resalte el ítem de la lista que indica dónde el archivo de datos está guardado, así como el tipo de archivo que desea importar. Si el tipo de archivo (EXCEL, KISS, CIS/2, XML, BIF, SSC, ASCII o TXT) no está indicado en esta lista a continuación, el archivo no será importado.

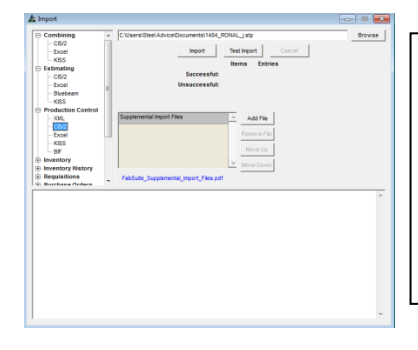

Luego se presiona el botón 'Examinar' para permitir al usuario examinar y seleccionar un archivo para ser importado.

Con el archivo seleccionado resaltado, presione "Abrir" e "Importar", y aparecerá la ventana Editar trabajo.

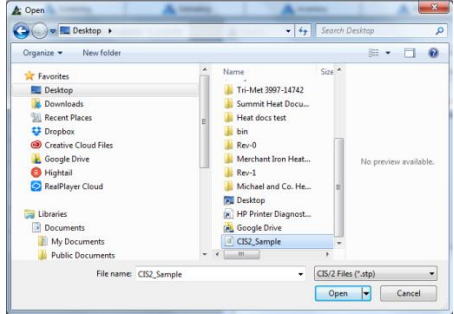

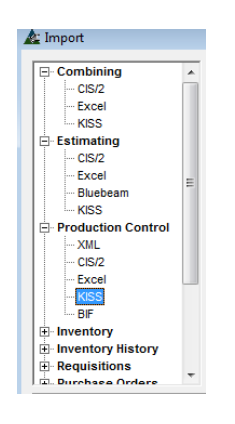

La vista de la izquierda muestra la opción 'KISS' resaltada en Control de Producción. La opción resaltada indica que el archivo que se importa es un archivo 'KISS' y que se va a importar en el Módulo de Control de la Producción.

Al importar a un trabajo nuevo de control de producción, FabSuite leerá el número de trabajo existente o el nombre del archivo que se importa y se rellenará automáticamente el campo Número de trabajo con esos datos. Cuando se prefiere un número diferente, haga clic en el campo # trabajo y luego retroceda para borrar o utilice la tecla de borrar.

Cualquier nombre de trabajo o el número se pueden introducir en el campo # trabajo, mientras esté en la ventana 'Editar trabajo de Control de Producción'. Para los archivos que se añaden a un trabajo existente, haga clic en la flecha a la derecha del campo # trabajo para seleccionar el número de trabajo correspondiente. Haga clic en el botón "Guardar".

Nota – al importar un archivo nuevo de KISS para un nuevo trabajo, la siguiente explicación con respecto a la importación de un trabajo de control de producción existente puede ser omitida:

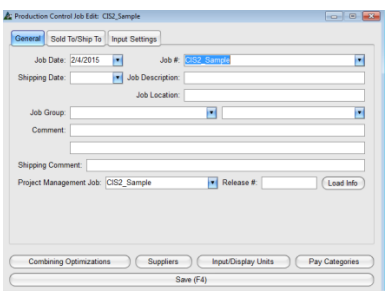

Al importar archivos adicionales en un trabajo de control de producción existente, aparecerá una ventana emergente "importación" después de haber presionado 'Guardar'. Las selecciones incluyen 'Eliminar existente e Importar todo', 'Añadir y reemplazar', y 'Sólo Añadir'.

Haga clic en el botón de selección que aplique y haga clic en OK. El más común para la importación de revisiones de planos es "Añadir y reemplazar '.

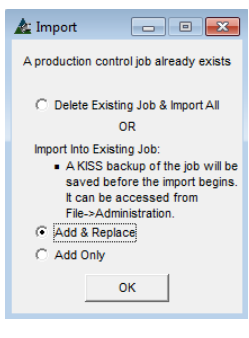

El área en blanco en la mitad inferior de la ventana se rellenará con la actividad de importación, y mostrará al final la cantidad de ítems que se importaron. La cantidad de material que fue importado con éxito o no, aparecerá al final de la importación.

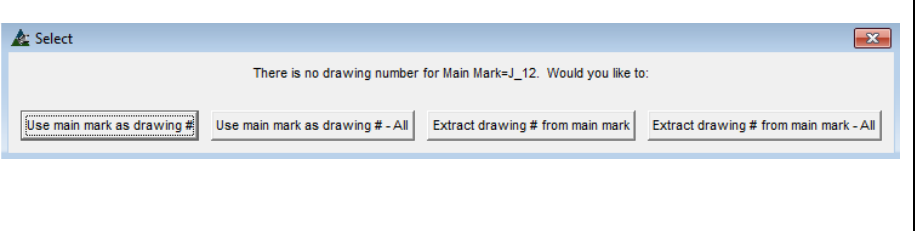

La ventana emergente "Seleccionar" es el programa de creación de un número de plano para una parte que no tiene número de plano asociado a ella. Una solución sería hacer clic en el botón de 'Usar Marca Principal como # de Plano - Todos' que luego se aplicaría a todos los otros ítems con el mismo problema.

Presione 'Usar Marca Principal como # de Plano - Todos' al importar.

FabSuite tiene la capacidad de mostrar los planos de taller y archivos CNC, al mismo tiempo que la lista de materiales que se importa. Simplemente haga clic en 'OK' para las ventanas directorio de archivos de plano y CNC para continuar.

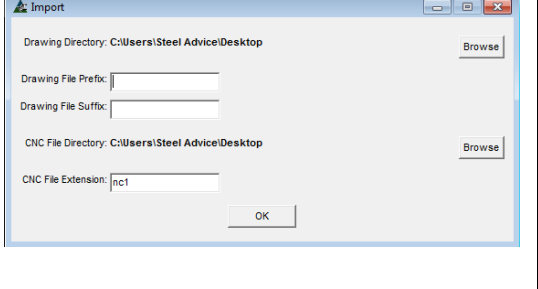

A medida que continúa la importación, la ventana de importación para el directorio de archivos CNC se abre, permitiendo al usuario seleccionar una ubicación para los archivos CNC.

Si la importación de archivos CNC o planos al mismo tiempo que la lista de materiales, haga clic en el botón "Examinar" para localizar la carpeta de archivo adecuado. Deje los campos en blanco cuando no se importa ningún archivo de planos con la importación.

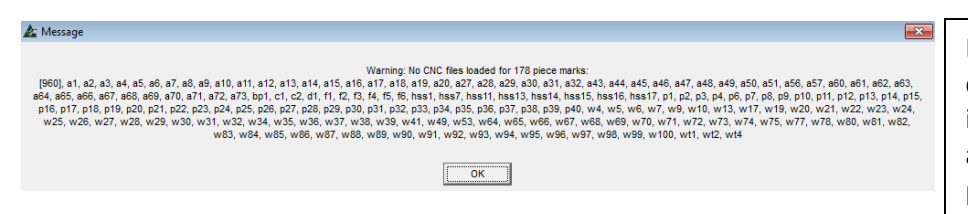

El mensaje a la izquierda avisa al usuario que no hay archivos CNC que se importen. Lo mismo sucede con los archivos de planos. Haga clic en "OK" para continuar.

<span id="page-8-0"></span>**Traducciones –** Al importar planos, a veces hay una nomenclatura utilizada por el detallador que no será reconocida por el programa. Cuando esto sucede, se necesita crear una asociación de ítem que permite activar el programa para identificar los ítems que no fue capaz de reconocer.

Cuando se requiere una asociación, la ventana de traducción se abrirá automáticamente durante la importación.

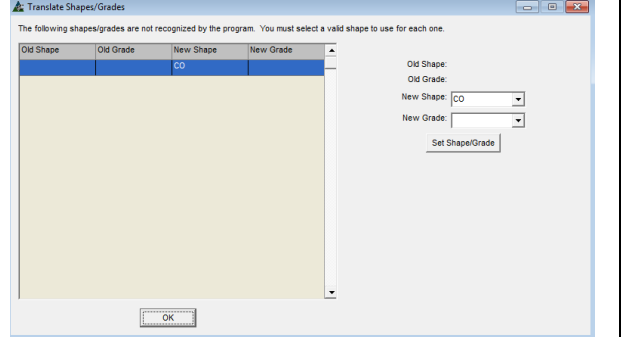

La ventana de la izquierda muestra los datos en blanco, ya que no hay sección indicada en el archivo que se está importando. Escriba 'CO' en el campo 'Nueva Sección' y luego haga clic en el botón 'Fijar Sección/Calidad'. Haga clic en el botón 'OK' para continuar. FabSuite reconoce 'CO' por 'Comentario'. Esta es una selección de sección bypass para los usuarios que no están seguros acerca de lo

que aparece en la lista de materiales que se importa. Haga clic en "ok" para continuar.

Cuando las siglas de la sección y las referencias de calidad de material en el archivo KISS para la lista de materiales difieren de lo que FabSuite puede reconocer, la ventana 'Traducir' se seguirá abriendo. Sólo tiene que seleccionar la designación de la sección o calidad de material, que FabSuite reconoce en el menú desplegable Opciones y, a continuación, haga clic en el botón "OK" para continuar.

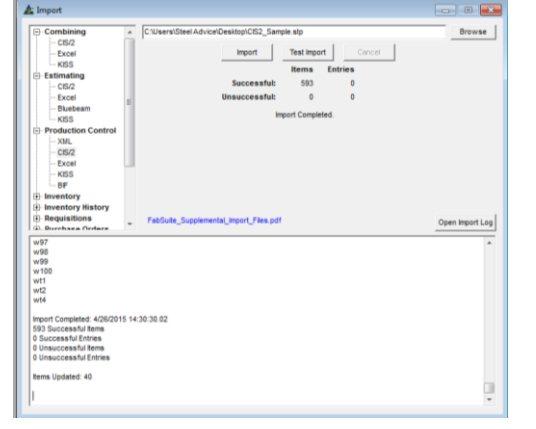

**Registro Importación** –A medida que avanza la importación y cuando se haya terminado, el registro de importación puede ser visto en la mitad inferior de la ventana de 'importación'. Los registros de importación se guardan en la ubicación seleccionada en la ventana 'Directorios por defecto'.

**Error Importación** – Los errores de importación que aparezcan en una importación serán listados a medida que ocurren en el registro de importación. Se producen errores cuando el programa no puede leer los datos importados. Se sugiere discutir estos errores con el originador del archivo de importación para aclarar cualquier problema.

**Para obtener información sobre Secciones/Calidades/Tamaños instalados actualmente en el Programa de FabSuite:**

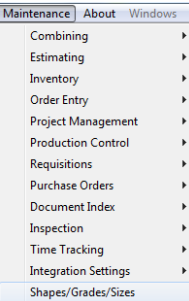

Para ver una lista de Secciones/Calidades/Tamaños utilizada actualmente por el programa FabSuite, abra la ventana Secciones/Calidades/Tamaños desde el menú desplegable de Mantenimiento.

Haga clic en el menú "Mantenimiento" en la parte superior izquierda de la ventana FabSuite. Haga clic para resaltar y seleccionar 'Secciones/Calidades/Tamaños, abriendo la ventana Secciones/Calidades/Tamaños.

Haga clic en el botón de 'Hacer informe' en la parte inferior central, para abrir la ventana 'Reporte de Avance'

Haga clic para seleccionar 'Lista de Sección' y 'Lista de Calidad' para ver lo que el programa ya reconoce para las secciones y calidades.

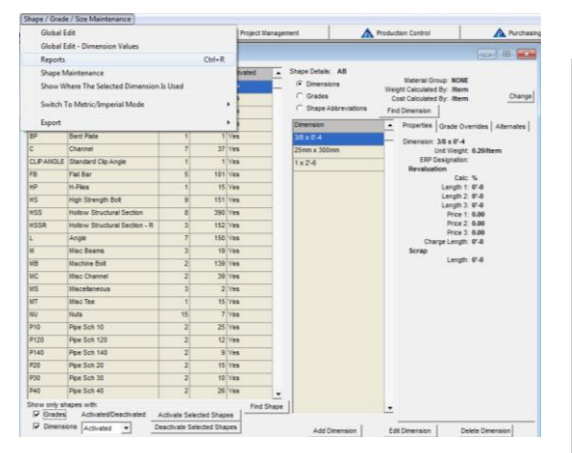

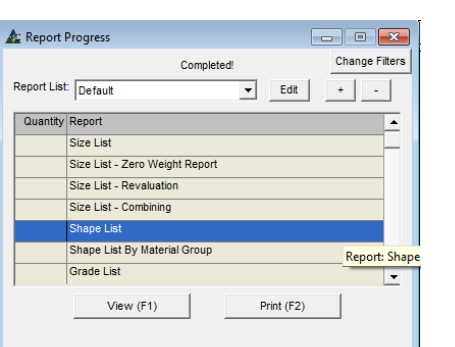

Con la ventana de Secciones/Calidades/Tamaños abierta, haga clic en el menú desplegable para Mantenimiento Secciones/Calidades/Tamaños y seleccione 'Informes', para abrir la ventana 'Filtro de Reporte'. Haga clic en el botón de 'Hacer informe' en la parte inferior central, para la ventana 'Reportar Avance'.

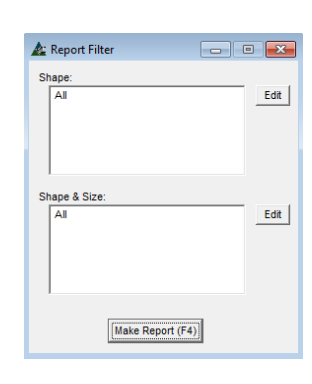

Estos reportes se pueden ver, imprimir y, cuando se utiliza Microsoft Outlook, pueden ser enviados por correo electrónico directamente desde el programa.

Se sugiere que la lista de Sección y la lista de Calidad sean enviadas al detallista de acero para obtener ayuda con siglas o abreviaturas que puedan ser utilizadas en la lista de materiales para el plano de taller.

<span id="page-9-0"></span>**Exportar Mano de Obra** –Crea un archivo de texto con los valores de base de datos de mano de obra. Esta es otra manera para que los usuarios vean lo que está instalado actualmente para los tiempos de trabajo y lo que utiliza FabSuite.

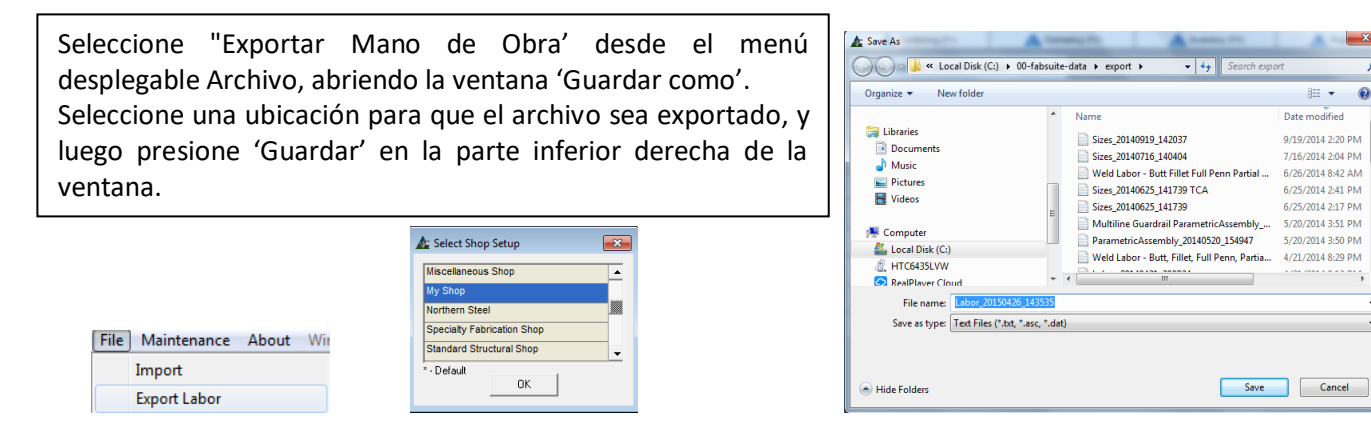

<span id="page-9-1"></span>**Importar Mano de Obra-** Regrese a FabSuite seleccionando Importar desde el menú desplegable 'Archivo', luego elija 'Mano de Obra (ASCII)' desde el menú Importar, presione 'Examinar' para ubicar el archivo, luego presione Importar.

 $\ddot{\mathbf{e}}$ 

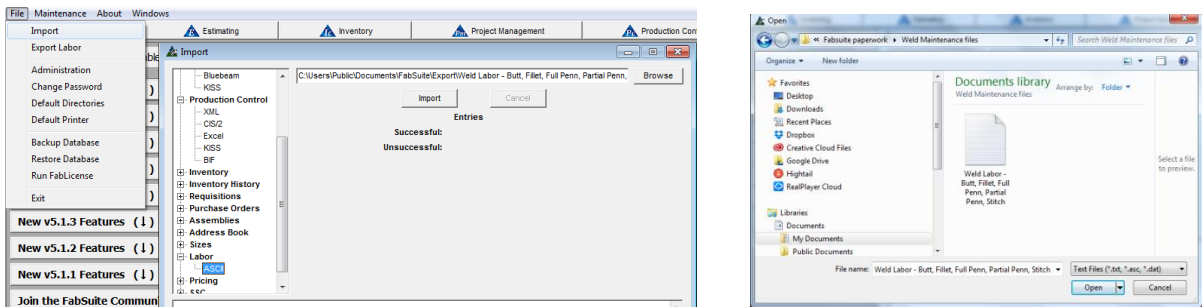

Una ventana de confirmación se abrirá. Haga clic en "Sí" para eliminar toda la información de mano de obra actual. Al importar sólo los archivos de datos parciales de mano de obra, haga clic en 'No' para sólo reemplazar lo que está contenido en el archivo importado.

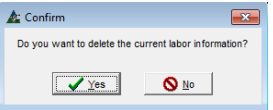

## <span id="page-10-0"></span>**Importar Ensambles y Ensambles Paramétricos**:

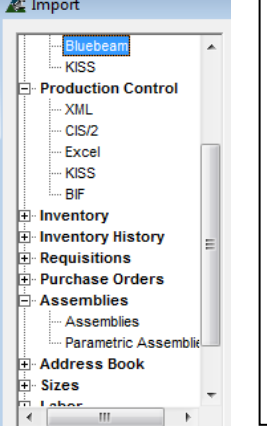

Otros ítems de mano de obra para importación son ensambles y ensambles paramétricos.

Para importar, presione la selección Ensambles, o Ensambles Paramétricos, y luego examine la ubicación del archivo en el ordenador. Cuando lo ubique, haga clic para seleccionar el archivo y, luego, haga clic en el botón 'Abrir', volviendo a la ventana 'Importar'.

Presione el botón 'Importar'. Haga clic en la "X" roja en la parte superior derecha de la ventana de importación cuando haya terminado.

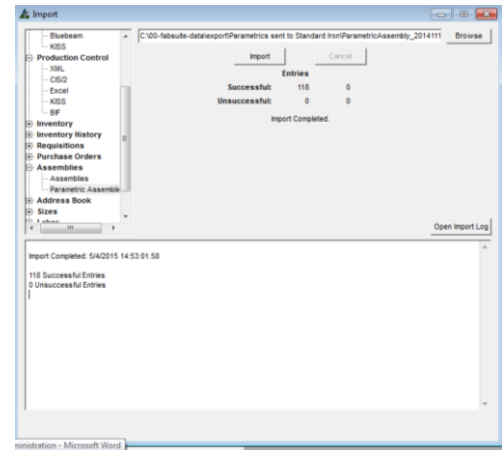

<span id="page-10-1"></span>**Administración** – Haga clic en el menú desplegable 'Archivo' y luego seleccione 'Administración', para abrir la ventana 'Administración'. Presione 'Administración' para ver las funciones administrativas.

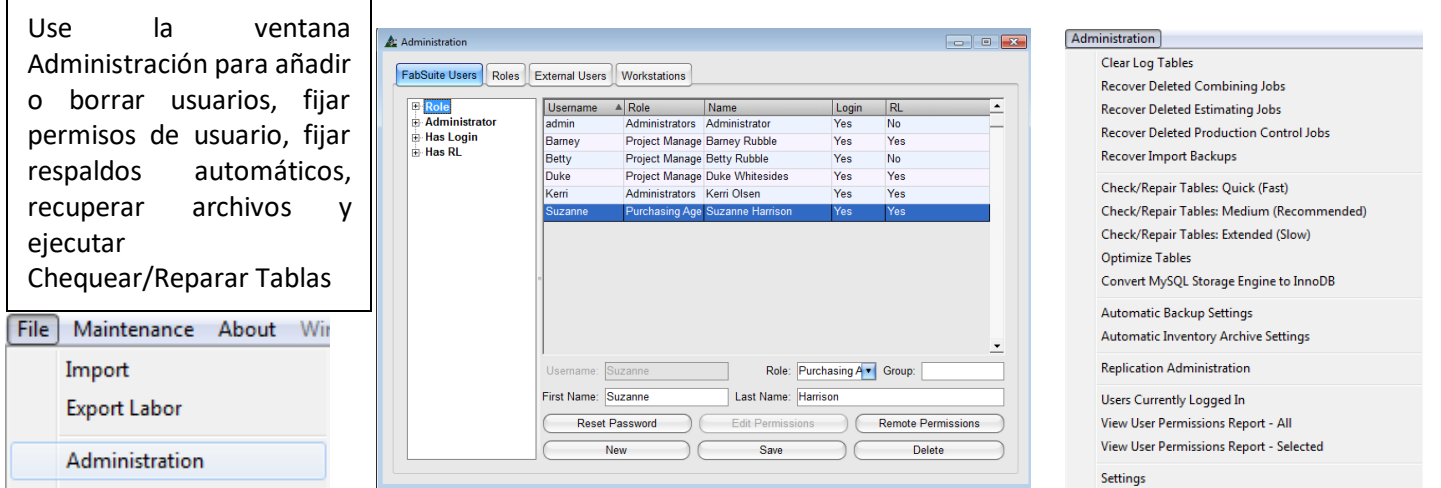

<span id="page-11-0"></span>**Contraseñas** –Las contraseñas son establecidas por cada usuario en su propia estación de trabajo. La primera vez que un usuario inicia una sesión, se introduce el nombre de usuario, el campo de contraseña está en blanco. Haga clic en OK para entrar al programa.

Utilice la opción Cambiar Contraseña del menú desplegable Archivo para cambiar las contraseñas. Para los ajustes que se realizan por primera vez, el campo "Contraseña Anterior" en la ventana Cambiar contraseña se deja en blanco.

Las contraseñas también se pueden restaurar a blanco desde la ventana Administración, resaltando el nombre de usuario y haciendo clic en el botón "Restaurar contraseña". Recuerde que las contraseñas son sensibles a las mayúsculas.

<span id="page-11-1"></span>**Usuarios FabSuite**– Seleccione Administración en el menú desplegable Archivo para abrir la ventana Administración. Haga clic en el botón 'Nuevo'; introduzca el nombre de usuario, también el nombre y apellido del usuario. No hay límite para el número de usuarios que pueden añadirse.

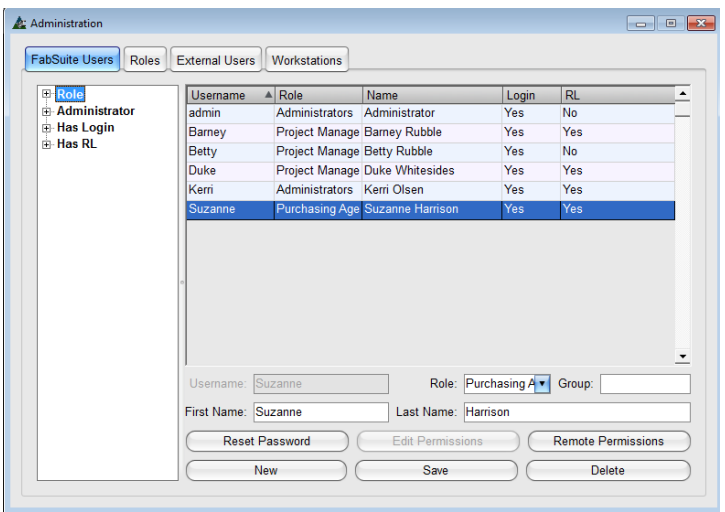

Haga clic en el botón "Nuevo" en la parte inferior izquierda de la ventana para añadir un nuevo usuario. Introduzca un nombre de usuario, nombre y apellido y, a continuación, haga clic en el botón "Guardar" en la parte inferior central de la ventana.

Las selecciones para 'Rol' y 'Grupo' son formas de gestionar los permisos y no son obligatorias.

Los permisos de usuario se pueden fijar de forma individual, dejando la opción de 'Rol' en blanco y, a continuación, haga clic en el botón 'Editar permisos' para abrir la ventana de configuración de permisos.

<span id="page-11-2"></span>**Permisos de Usuario –** Los permisos de usuario son configurados por el administrador. Por defecto, no hay permisos predefinidos para cada nuevo usuario. Los permisos determinarán el acceso del usuario a cualquier área dada del programa.

Seleccione Administración del menú desplegable Archivo, y luego con el nombre de usuario resaltado, haga clic en el botón 'Editar permisos' para abrir la ventana 'Permisos de Usuario'.

En la ventana de permisos de usuario, note que cada encabezado tiene opciones para seleccionar, insertar, actualizar y borrar. Coloque una marca en la casilla 'Permitir Iniciar Sesión FabSuite' a fin de que los usuarios accedan al programa.

Haga clic en las pestañas del módulo en la parte superior de la ventana bajo 'Permitir Iniciar Sesión FabSuite' para cambiar la vista de la ventana para editar las selecciones de módulos.

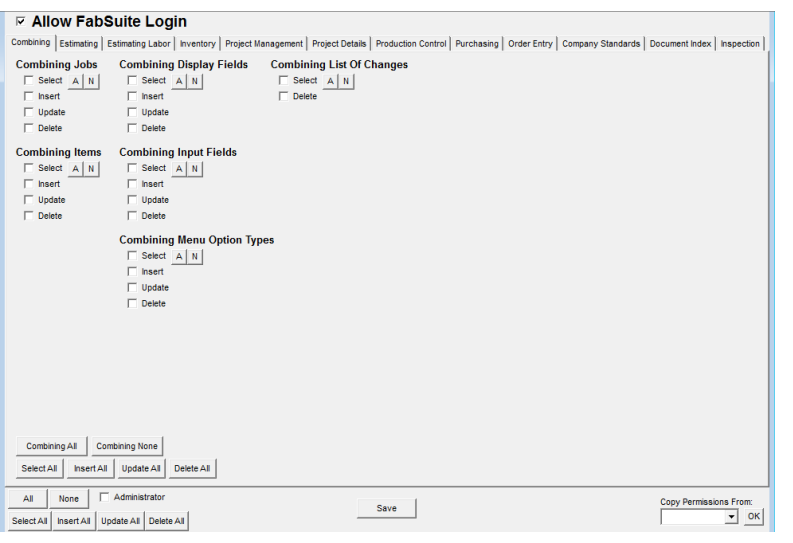

Seleccione rápidamente las opciones 'A' y 'N' por sección.

A – Presione el botón 'A' para seleccionar Todos

N – Presione el botón 'N' para deseleccionar Todos

**Seleccionar** - Permite al usuario seleccionar ítems. **Insertar** - Permite al usuario añadir items. **Actualizar** - Permite al usuario actualizar items. **Borrar** - Permite al usuario borrar items. No hay ajuste disponible de filtro para permitir la aplicación parcial de una sección.

Por ejemplo, cuando la opción Borrar no se marque, todos los botones Eliminar no estarían disponibles para el usuario.

El botón de selección rápida adicional está disponible en la parte inferior izquierda de la ventana. Los permisos pueden ser copiados desde la configuración actual del usuario haciendo clic en la flecha a la derecha del campo 'Copiar Permisos De' en la parte inferior derecha de la ventana. Haga clic en el botón 'OK' en la parte inferior derecha para ejecutar la selección 'Copiar Permisos De'. Haga clic en el botón 'Guardar' en la parte inferior central de la ventana para guardar las selecciones.

La colocación de una marca en el campo 'Administrador' colocará marcas en todos los cuadros de todos los módulos. Se sugiere tener más de un administrador dentro de una empresa.

**Seleccionar** – En la ventana Permisos de Usuario, los campos 'Seleccionar' permiten que el usuario haga clic en algo, que se muestre y se puede filtrar los datos asociados.

**Insertar** – En la ventana Permisos de Usuario, los campos 'Insertar' permiten que el usuario inserte o añada registros. **Actualizar –** En la ventana Permisos de Usuario, los campos 'Actualizar' permiten que el usuario edite datos existentes. **Borrar –** En la ventana Permisos de Usuario, el campo 'Borrar' permiten que el usuario borre datos existentes.

<span id="page-12-0"></span>**Permisos Remotos** – Use la opción 'Permisos Remotos' para asignar Permisos de Enlace Remotos.

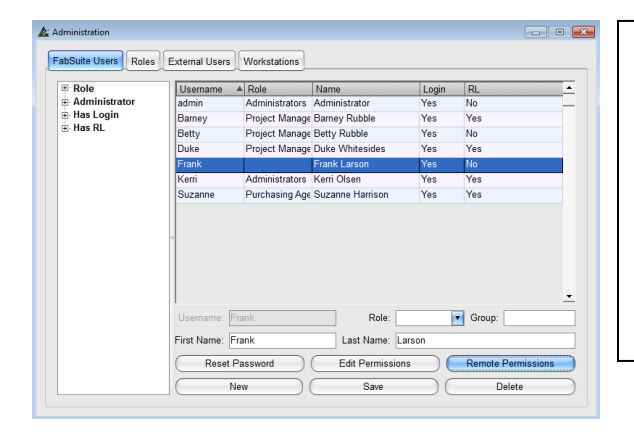

Los Permisos de Enlace Remotos se pueden añadir para cualquier usuario que figuren en la ventana Usuarios FabSuite. Esto es muy útil para aquellos que desean acceder a la información de FabSuite a través de Enlace Remoto mientras está fuera de la oficina. Haga clic en el botón de 'Permisos Remotos' para abrir la ventana

'Permisos Remotos'.

También existe la opción 'Usuarios Externos' para añadir permisos para los Usuarios de Enlace Remoto que no son un usuario de escritorio.

### Control De Producción/Gestión de Proyecto

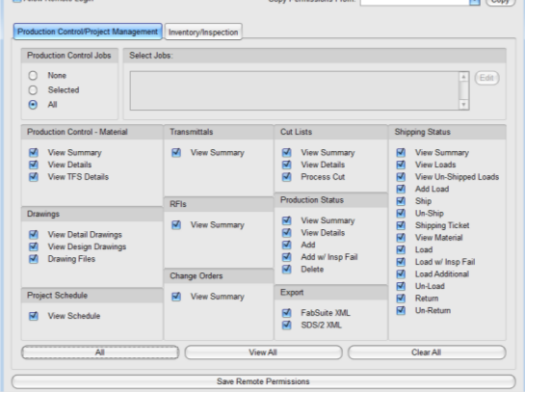

### Selección de Trabajos de Control de Producción

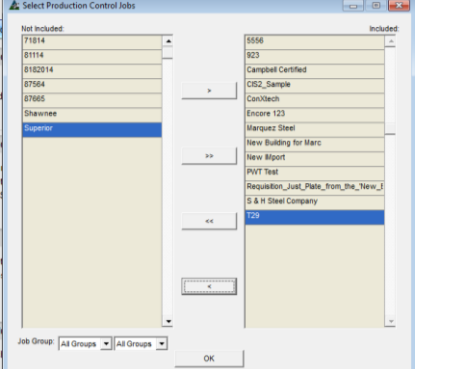

#### Inventario e Inspección

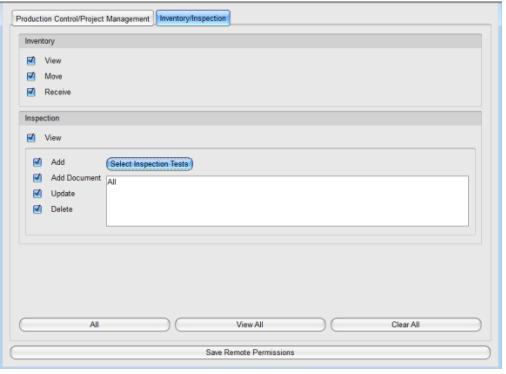

#### Seleccionar Ensayos Incluidos

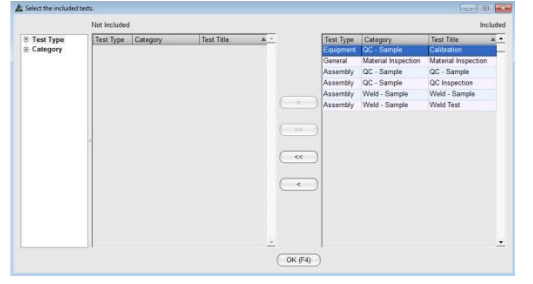

**Copiar Permisos Desde**: - Utilice esta función para copiar la configuración de permisos de otro usuario para éste. Haga clic en la flecha para seleccionar un usuario con permisos para ser copiados. Haga clic en el botón 'Copiar' y en "Guardar Permisos Remotos' en la parte inferior de la ventana.

**Todos** – Utilice esta función para permitir la visualización de todos los trabajos de control de producción FabSuite. Haga clic para colocar una marca en el botón "Todos" en la parte superior izquierda de la ventana para que los usuarios puedan ver TODOS los trabajos de control de producción.

**Seleccionado** – Utilice esta función para permitir el acceso de usuarios sólo para determinados trabajos. Marque la opción "Seleccionado" y, luego, haga clic en el botón "Editar" en la parte derecha de la ventana, para abrir la ventana 'Seleccionar Trabajos de Control de Producción'. Mueva los trabajos seleccionados para el lado incluido utilizando sólo la flecha hacia la derecha. Cuando haya terminado, presione "OK" en la parte inferior de la ventana para volver a la ventana Permisos.

**Todos** – Presione 'Todos' para seleccionar el acceso a todas las funciones. **Ver Todos** – Haga clic en el botón de 'Ver todos' para permitir la visualización del proyecto solamente, no se permite ninguna actualización. **Limpiar Todos** – Haga clic en el botón "Borrar todo" para borrar todos los ajustes actuales.

Marque y desmarque cualquier selección. Haga clic en el botón de 'Guardar Permisos Remotos' cuando haya terminado, para volver a la ventana de 'Usuarios FabSuite'.

**Inventario e Inspección**– En la ventana Permisos Remotos, haga clic en la pestaña superior de 'Inventario / Inspección', para abrir esta ventana.

**Todos** – Presione 'Todos' para seleccionar el acceso a todas las funciones. **Ver Todos** – Haga clic en el botón de 'Ver todos' para permitir la visualización de proyecto solamente, no se permite ninguna actualización. **Limpiar Todos** – Presione "Limpiar todo" para limpiar todos los ajustes

actuales.

**Seleccionar Ensayos de Inspección** – Presione 'Seleccionar Ensayos de inspección' para abrir la ventana de selección. Haga clic en la flecha de la izquierda para retirar el texto resaltado de la lista incluida. Cuando se haya completado, presione "OK" o pulse F4 en el teclado para cerrar y volver a la ventana Permisos Remotos.

Marque y desmarque cualquier selección. Haga clic en el botón de 'Guardar Permisos Remotos' cuando haya terminado, para volver a la ventana de 'Usuarios FabSuite'.

<span id="page-14-0"></span>**Roles** – Presione 'roles' para agregar roles de usuario. Esta opción es una ventana de configuración utilizada para crear la configuración de permisos estándar por 'Rol', y pretende proporcionar un acceso directo para la configuración de permisos de usuario. Empiece por crear Roles para usuarios en esta ventana. Luego, vuelva a la ventana Usuarios FabSuite para asignar roles a los usuarios y configure automáticamente los ajustes de permisos que han sido seleccionados para cada rol.

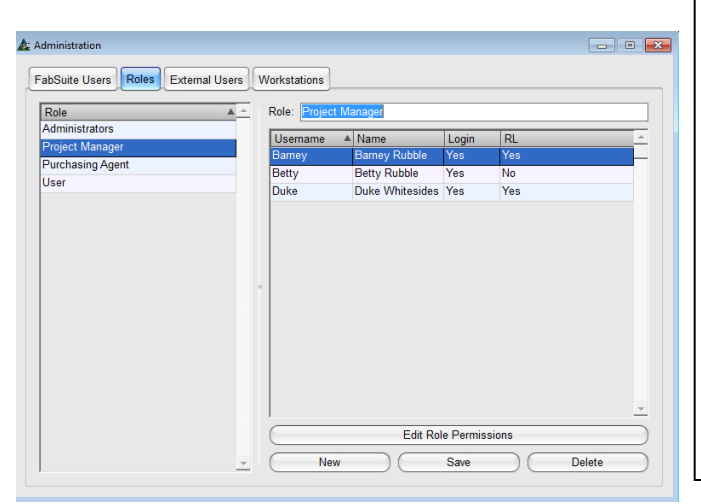

**Nuevo** –Presione "Nuevo" en la parte inferior izquierda de la ventana para agregar un nuevo Rol. Introduzca el nuevo nombre del Rol en el campo de 'Rol' y, luego, haga clic en el botón "Guardar" en la parte inferior central de la ventana. **Editar Permisos de Rol**- Resalte un nombre de usuario en la lista y presione 'Editar permisos de rol' para modificar la configuración de permisos para el rol. **Guardar** – Cuando se haya completado con la adición de Roles, presione "Guardar" en la parte inferior central de la ventana.

**Borrar** – Resalte un nombre de Rol en la lista y haga clic en el botón "Borrar" en la parte inferior derecha.

Al utilizar esta ventana por primera vez, la lista de usuarios estará en blanco. Presione 'Nuevo' para agregar un nuevo rol y, luego, haga clic en el botón "Añadir" para añadirlo a la lista 'Roles'. Presione 'Editar Permisos de Rol' para abrir la ventana ''Permisos de Usuario'. Edite los Permisos para este rol, y luego presione "Guardar" en la parte inferior de la ventana.

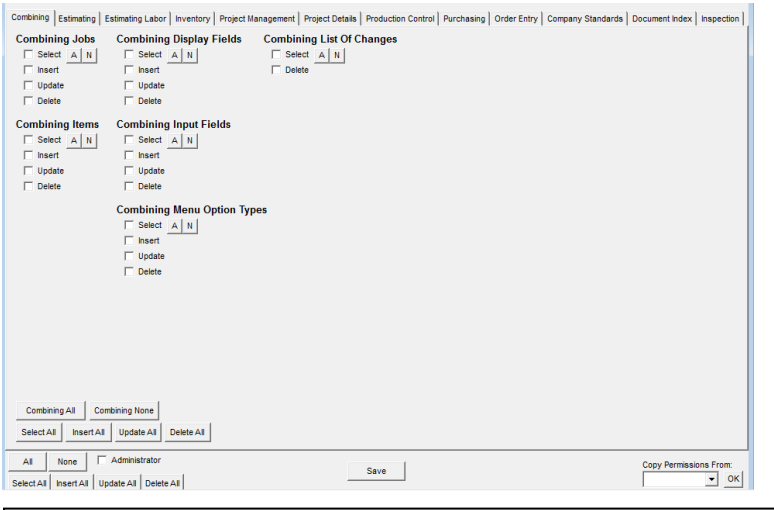

Selecciones de Módulos Individuales - Presione estos botones de selección de páginas módulo dentro de la ventana módulos para marcar todas las casillas de 'Seleccionar todo', 'Insertar todos', 'Actualizar todo "y" Borrar todo". Estas opciones tendrán que ser ajustadas para todas las pestañas del módulo.

Pestañas Módulo – Haga clic en una pestaña del módulo para abrir la ventana de los permisos disponibles.

Seleccione rápidamente 'A' y 'N' por sección.

A – Presione 'A' para seleccionar Todos

N – Presione 'N' para deseleccionar Todos

**Seleccionar** - Permite al usuario seleccionar ítems. **Insertar** - Permite al usuario añadir ítems. **Actualizar** - Permite al usuario actualizar los ítems. **Borrar** - Permite al usuario borrar los ítems.

No hay ajuste de filtro disponible para permitir la aplicación parcial de una sección.

Por ejemplo, cuando la opción de Borrar no se marque, entonces todos los botones Borrar no estarían disponibles para el usuario.

Presione los botones situados debajo de selecciones de módulos para realizar selecciones para todos los módulos. Use 'Todos', 'Ninguno', 'Seleccionar Todos', 'Insertar Todos', 'Actualizar Todos' y 'Borrar Todos', para hacer selecciones de todos los módulos a la vez. Esto permite a los usuarios tener todos los permisos sin ser un 'Administrador'. Marque la casilla 'Administrador' para otorgar todos los permisos en todos los módulos a la vez.

Vuelva a la ventana 'Usuarios FabSuite' para editar un 'Rol' a un usuario. Luego, vuelva a la ventana 'Rol', resalte un rol en la lista, y los usuarios a los que se les ha asignado el rol aparecerán también en la lista de usuarios FabSuite.

Vuelva a la ventana 'Usuarios FabSuite, seleccione un usuario y, luego, haga clic en 'Editar Permisos de Rol' para cambiar los permisos en la ventana Rol.

Hay dos maneras aquí para configurar los permisos. Una forma es hacer a cada persona individualmente. Otra forma consiste en ajustar los permisos de acuerdo a roles, y luego seleccione un 'Rol' cuando se añada un nuevo usuario.

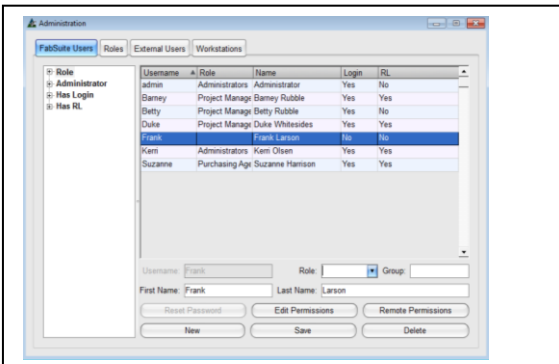

Edite los permisos para los usuarios sin rol desde la ventana 'FabSuite Usuarios'.

Por ejemplo, Frank es un usuario que no tiene asignación de 'Rol'. Para editar sus permisos, 'Editar permisos' está disponible para usar desde la ventana 'Usuarios FabSuite'. Resalte 'Frank'. Presione el botón 'Editar permisos' en el centro de la parte inferior para abrir la ventana 'Editar permisos'.

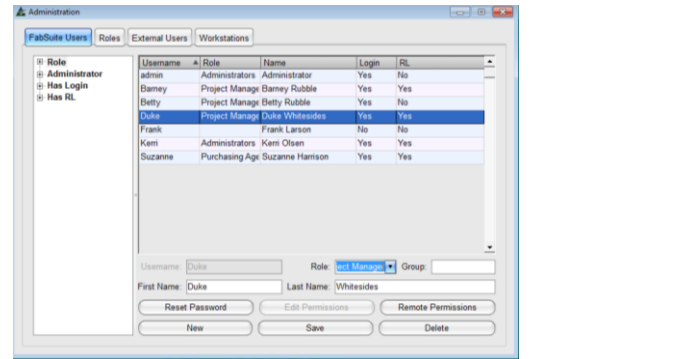

Edite permisos para usuarios con rol asignado mientras se trabaja en la ventana 'Roles'.

Por ejemplo, Duke es un usuario al que se le ha asignado el rol de 'Gerente de Proyecto'. La configuración de permisos se ajusta automáticamente a las selecciones 'Gerente de Proyectos' en la ventana de 'Rol'. Vuelva a la ventana 'Rol' para editar permisos para Duke.

<span id="page-15-0"></span>**Usuarios Externos** – Presione la pestaña 'Usuarios Externos' para agregar usuarios, que trabajan de forma remota. Esta opción es para los usuarios que no están actualmente en la lista de 'Usuarios FabSuite'.

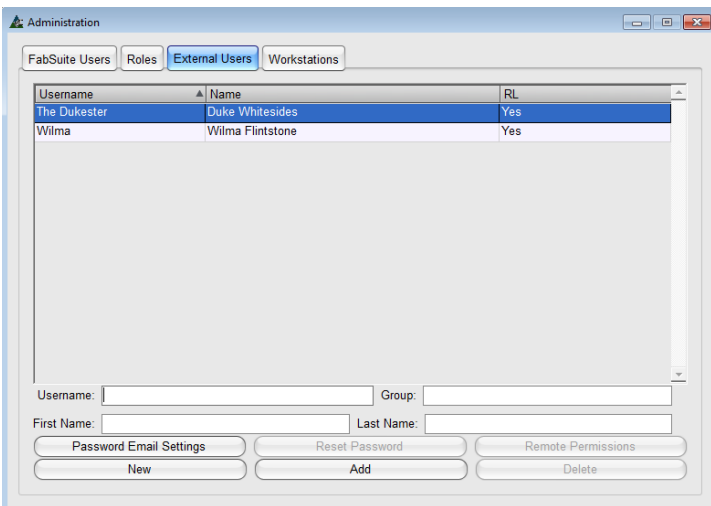

Nuevo – Presione este botón para añadir un Nuevo usuario. Introduzca el nombre de usuario, nombre y apellido. Cuando se utiliza "Grupos", introduzca el nombre del grupo.

Añadir – Presione este botón cuando esté listo para añadir el nombre a la lista. La ventana 'Confirmar' se abrirá:

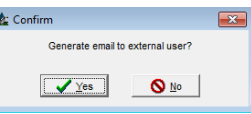

Al utilizar email Outlook, se creará automáticamente un email con el nombre de usuario y contraseña incrustado en él, listo para ser enviado.

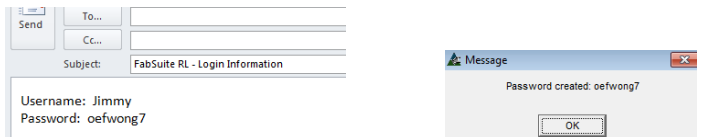

Al volver a la ventana FabSuite, el cuadro de mensaje aparecerá con la contraseña que acaba de crear el Administrador para anotarlo.

Una vez que un usuario externo haya sido añadido, los botones de 'Restaurar Contraseña' y 'Permisos Remotos' estarán disponibles.

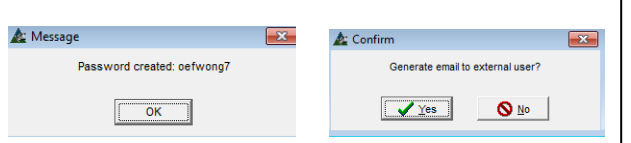

Cuando se ha hecho clic en el botón de 'Restaurar Contraseña', se repite el proceso de correo electrónico. Una nueva contraseña se genera y el correo electrónico se abre con el nombre de usuario y contraseña, y aparecerá un cuadro de mensaje con la nueva contraseña.

Cree una configuración de permisos como se indicó anteriormente. Presione 'Guardar Permisos Remotos' en la parte inferior de la ventana para volver a la ventana de 'Usuarios Externos'.

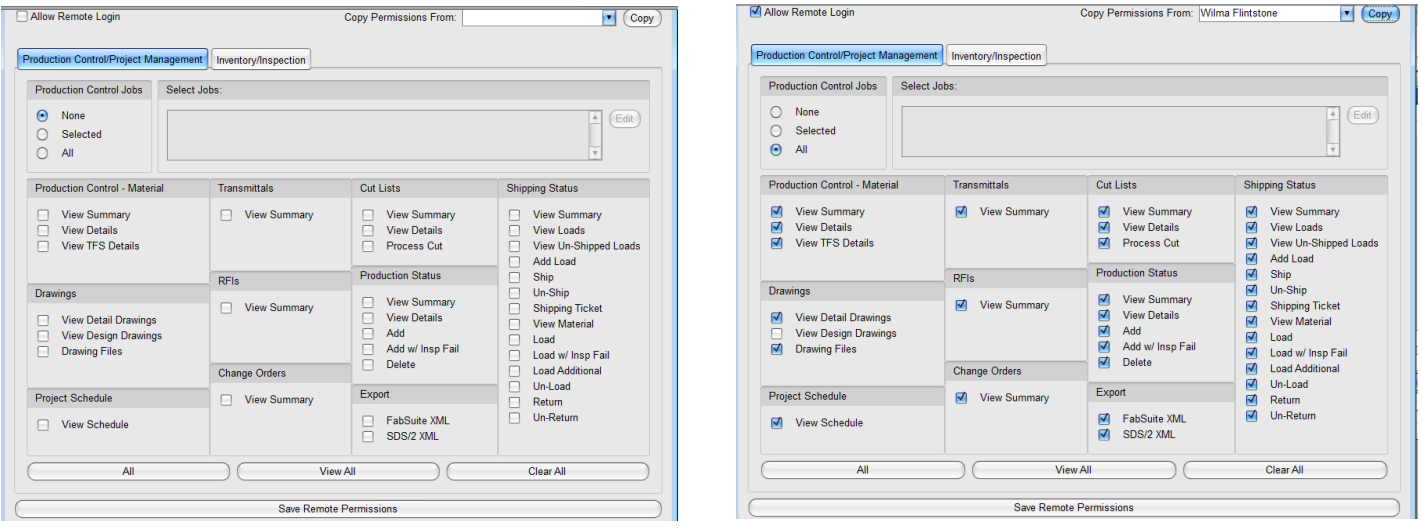

<span id="page-16-0"></span>**Estaciones de Trabajo**– Presione la pestaña de 'Estaciones de Trabajo' para añadir nuevas estaciones de trabajo. El propósito de esta entrada es proporcionar una identificación de usuario para el programa. Cada pulsación de teclado se graba mientras se trabaja en FabSuite. Hay una función 'Lista de Cambios' incluida en los comandos desplegables para todos los módulos. Estos registros pueden ser filtrados por el usuario cuando las máquinas se identifican en esta ventana.

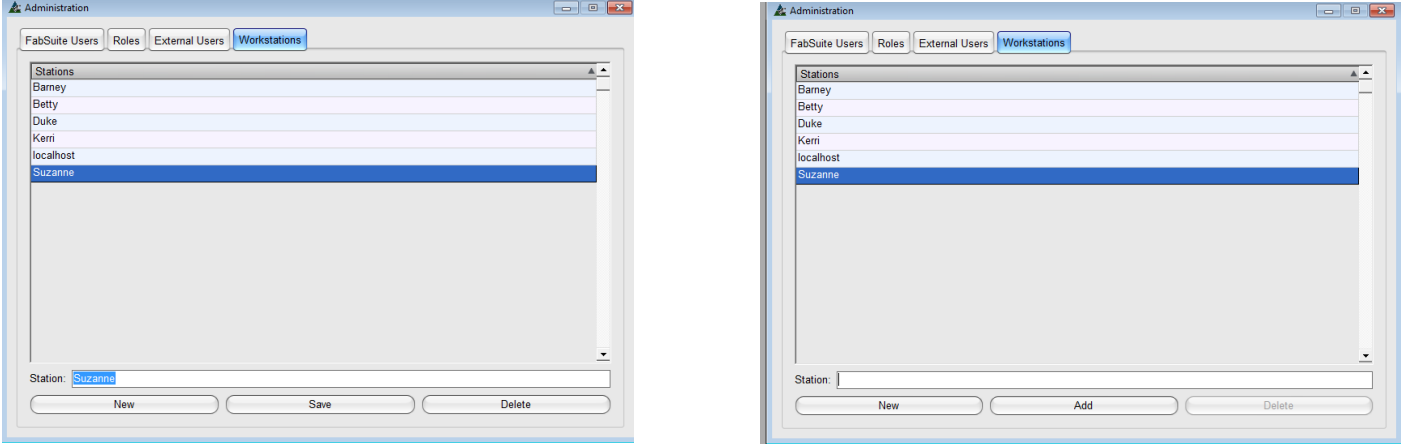

**Nuevo** - Presione 'Nuevo' en la parte inferior izquierda de la ventana. Introduzca el nombre de la estación o ID del ordenador y, luego, haga clic en el botón 'Añadir'. Después de haber hecho clic en el botón "Añadir", el botón se convierte en el botón 'Guardar'. Haga clic en el botón 'Nuevo' de nuevo para añadir un nuevo usuario, o haga clic en el botón 'Guardar' cuando haya terminado.

**Borrar** - Resalte un nombre en la lista y haga clic en el botón 'Borrar' para eliminar.

<span id="page-17-0"></span>**Ítems de Menú desplegable Administración** – En la ventana Administración, presione Administración en la parte superior izquierda de la ventana, y luego haga clic para resaltar una selección.

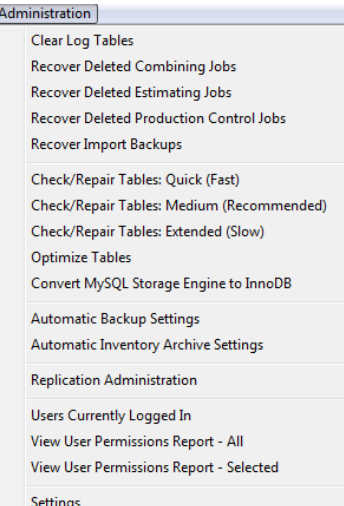

**Tablas de Registro –** son un registro de todas las funciones que se realizan en FabSuite. Por defecto, esta tabla se purga del sistema cada 30 días. Este registro se puede borrar manualmente haciendo clic en el comando 'Borrar registro Tablas' en el menú desplegable Administración, mientras esté en la ventana de administración.

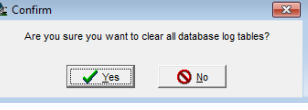

Haga clic en Sí para eliminar inmediatamente todas las tablas de registro de base de datos. Haga clic en No para volver a la ventana de Administración sin borrar las tablas de registro.

<span id="page-17-1"></span>**Recuperar Archivos Borrados –** Al eliminar un trabajo FabSuite, se crea una exportación KISS del archivo y lo guarda en la base de datos. La recuperación es llevada a cabo por el Administrador, utilizando funciones previstas en el menú desplegable Administrativo mientras esté en la ventana de Administración.

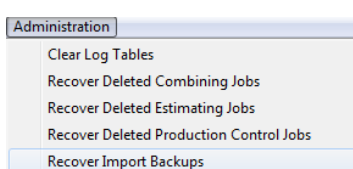

Presione **'Recuperar trabajos de Combinación', 'Recuperar trabajos de Presupuesto' o 'Recuperar trabajos de control de Producción'** desde el menú desplegable de Administración.

El proceso de importación para estas tres opciones es la misma. Resalte el ítem que debe recuperarse, y haga clic en el botón "Recuperar". Los archivos KISS entonces, se crean para cada trabajo seleccionado.

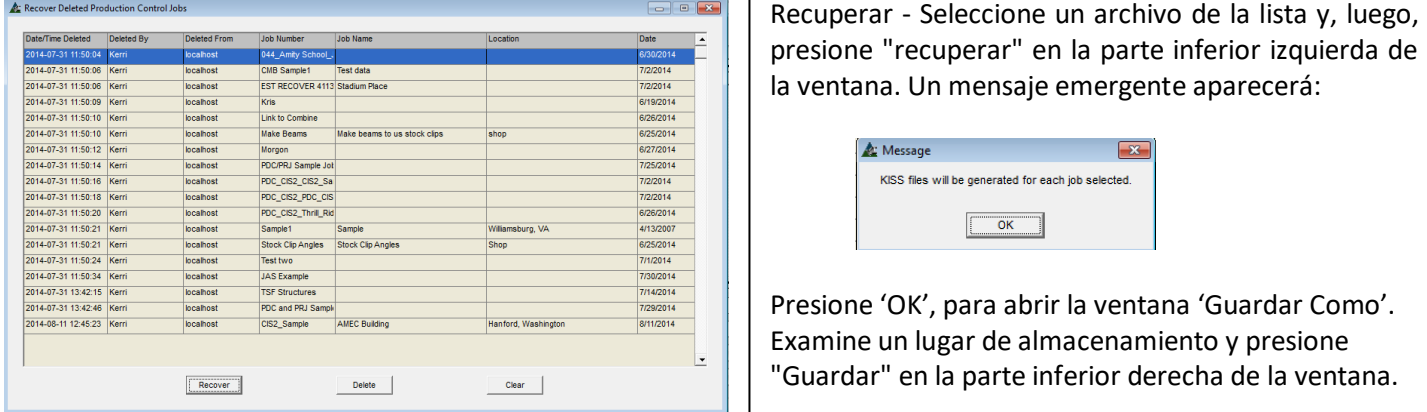

Luego de presionar 'OK' en la ventana emergente, el usuario tendrá que elegir el directorio en el cual el archivo exportado será guardado. FabSuite será por defecto el directorio de exportación especificado en el directorio creado. Presione Guardar. Cierre la ventana Trabajos Borrados de Presupuesto una vez que el archivo se exporte. Cierre las

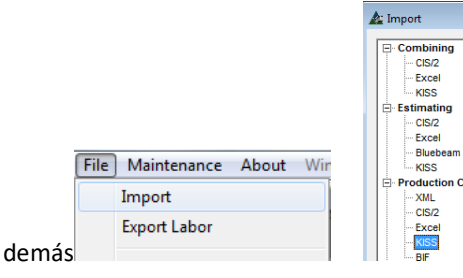

Seleccione "Importar" desde el menú desplegable Archivo, seleccione el tipo de archivo y la ubicación del módulo de la lista que se muestra en la ventana 'Importar'. Esto le dice a FabSuite dónde guardar el archivo importado.

Presione "Examinar" para ubicar el archivo borrado que se exportó. La palabra "RECUPERAR" se incluirá en el nombre del archivo, junto con el nombre del archivo original, así como la fecha y hora de la exportación.

Resalte el archivo seleccionado, presione "Abrir". FabSuite volverá a la ventana de importación con el nombre de archivo ahora en el campo al lado de 'Examinar'. Presione "Importar" para completar el proceso de importación. Una vez completada la importación, aparecerá la ventana Editar trabajo. El campo Número de trabajo se rellenará con el nombre del archivo que se importó. Simplemente borre e introduzca el nombre del trabajo que desee y haga clic en Guardar. El archivo borrado ha sido restaurado.

<span id="page-18-0"></span>**Recuperar Respaldos Importación –** Se crean automáticamente cuando se importa una lista de materiales revisada en un trabajo de control de producción existente.

# [Administration] **Clear Log Tables Recover Deleted Combining Jobs Recover Deleted Estimating Jobs** Recover Deleted Production Control Jobs **Recover Import Backups** Ventana Recuperar Respaldos Importación: **A:** Recover Import Backup Type Import Date/Time 15.04.28.14-07-25 Recover Delete | Clear Ventana Guardar Como: EST\_RECOVER\_PDC\_CIS2\_CIS2\_Sample\_2.. || EST\_RECOVER\_PDC\_CIS2\_CIS2\_Sample\_2...<br>|| PDC\_RECOVER\_044\_Amity\_School\_JOB\_2...<br>|| EST\_Freight\_Testing\_20141222\_052213<br>|| EST\_Seample1\_20140123\_120210<br>|| EST\_Sample1\_20130221\_201040<br>|| EST\_Sample1\_20130221\_201040 ER 4116-3 20121018 164805 48 ave as type: KISS Files (\*.kss. \*.kis Save Cancel

Seleccione 'Recuperar Respaldos Importación' desde el menú desplegable Administración mientras esté en la ventana Administración.

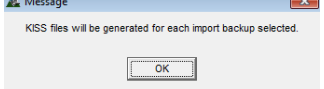

La ventana Recuperar Respaldo Importación mostrará todos los archivos en los que se ha importado nuevos datos. El tipo de trabajo, así como la fecha y hora para la copia de seguridad, el nombre de usuario que efectuó la importación y el número de trabajo. Este archivo es la copia de seguridad del trabajo ANTES de que ocurriera el respaldo.

Con el número de trabajo resaltado, presione el botón Recuperar en la parte inferior de la ventana para recuperar el archivo. La ventana "Guardar como" aparece luego para seleccionar la ubicación del archivo que se va a exportar.

El nombre del archivo tendrá automáticamente la palabra 'Recuperar', además del nombre del archivo original, así como la indicación de la hora y la fecha. El archivo puede ser renombrado según sea necesario.

El nombre del archivo será precedido con el indicador del tipo de archivo que es - 'CMB' para combinar, 'EST' para el presupuesto y 'PDC' para el Control de Producción.

La ubicación del archivo de exportación es el archivo de exportación especificado en los Directorios por Defecto. Cierre la ventana 'Recuperar Respaldo de Importación'.

Para restaurar el trabajo con las condiciones previas a la importación, seleccione Importar en el menú desplegable Archivo, resalte la ubicación y el tipo de archivo en la lista, presione Examinar para ir a la ubicación del archivo guardado.

 $\mathsf{Revision\,0}$   $\begin{bmatrix} \text{recuperation of de improper.} \end{bmatrix}$ Resalte la selección, presione 'Abrir', y vuelva a la ventana Importación. Presione 'Importar', y abra la ventana Edición de Trabajo. Presione la flecha a la derecha del campo # Trabajo para seleccionar el trabajo para la recuperación de importación.

Cuando se haya completado, haga clic en la "X" roja en la parte superior derecha de la ventana 'Importar' para cerrar.

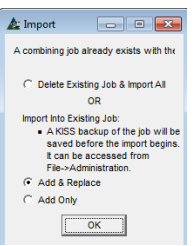

Cuando la ventana emergente 'Importar' aparece, seleccione 'Añadir & Reemplazar' para la restauración de archivos.

Presione 'OK' en la parte inferior para continuar.

<span id="page-19-0"></span>**Chequear/Reparar Tablas –** Use esta función para que FabSuite ubique y corrija los errores del programa. El programa se chequea contra con la base de datos MySQL, y se repararán los archivos dañados.

#### Administration

**Clear Log Tables** Recover Deleted Combining Jobs Recover Deleted Estimating Jobs **Recover Deleted Production Control Jobs** Recover Import Backups

Check/Repair Tables: Quick (Fast)

Check/Repair Tables: Medium (Recommended) Check/Repair Tables: Extended (Slow)

Las tres opciones (Rápido, Medio (recomendado) y lento) para Chequear/Reparar tablas se evalúan desde el menú desplegable Administración mientras esté en el la ventana Administración.

Esta función se ejecuta de forma inmediata cuando se hace clic en una selección. El tiempo que se tarda se asocia directamente con la cantidad de datos que se guarda en el programa.

Cuando se haya completado, haga clic en la "X" roja en la parte superior derecha de la ventana para cerrarla.

<span id="page-19-1"></span>**Optimizar Tablas –** Utilice la función de 'optimizar tablas' para comprimir la base de datos FabSuite.

#### Administration

Clear Log Tables Recover Deleted Combining Jobs **Recover Deleted Estimating Jobs** Recover Deleted Production Control Jobs Recover Import Backups

Check/Repair Tables: Quick (Fast) Check/Repair Tables: Medium (Recommended) Check/Repair Tables: Extended (Slow) **Optimize Tables** 

Esta función se ejecuta de forma inmediata cuando se hace clic en una selección. El tiempo que se tarda se asocia directamente con la cantidad de datos que se guarda en el programa.

Un 'OK' al lado de una tabla indicará que se ha actualizado. Cuando la optimización se haya terminado, la cantidad de archivos que no se necesita optimizar y los errores que se han encontrado serán mostrados.

Cuando se haya completado, haga clic en la "X" roja en la parte superior derecha de la ventana para cerrarla.

<span id="page-19-2"></span>**Configuración Respaldo Automático –** Utilice esta función para guardar un respaldo de la base de datos FabSuite. Mientras esté en la ventana de Administración, seleccione "Configuración Respaldo Automático" en el menú desplegable Administración.

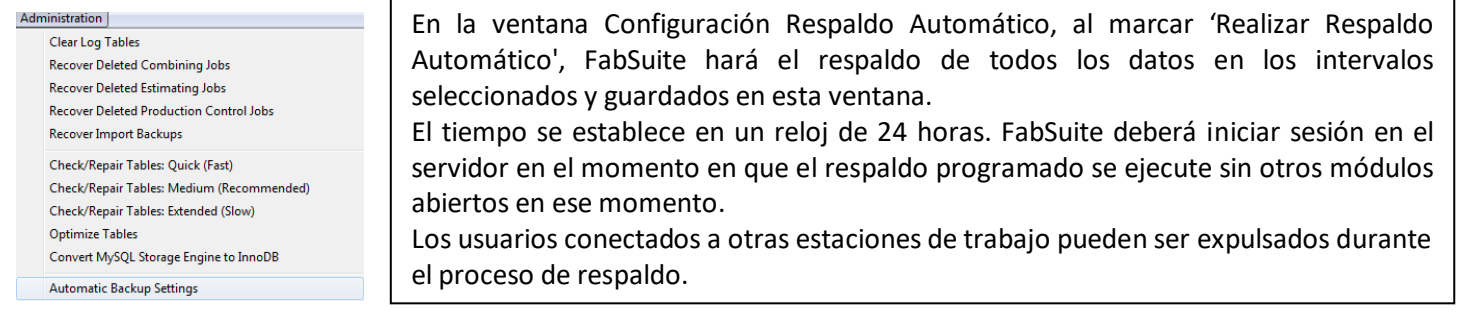

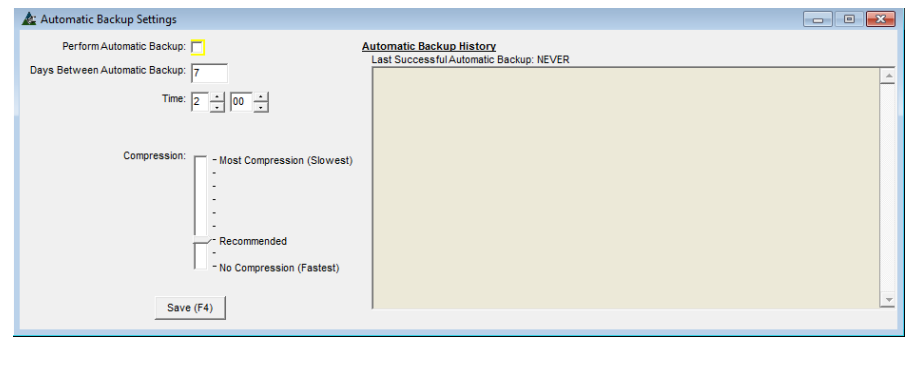

El lado derecho de la ventana se llenará con respaldos a medida que ocurren. La línea de "compresión" puede ser cambiada. Haga clic en la pestaña para moverla hacia arriba o hacia abajo en la escala.

Asegúrese de hacer clic en el botón "Guardar" después de hacer cualquier cambio en esta ventana.

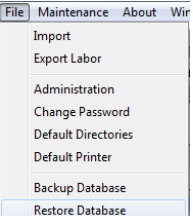

Utilice la función de 'Restaurar base de datos' en el menú desplegable Archivo para restaurar los datos desde un respaldo anterior.

Esta función se describe en la sección 'Restaurar base de datos' en este documento. Ver índice para ubicación.

<span id="page-20-0"></span>**Configuración Respaldo Automático Inventario**–Utilice esta función para guardar un respaldo del Inventario FabSuite. En la ventana Administración, seleccione 'Configuración Respaldo Automático Inventario' del menú desplegable de Administración, para abrir la ventana de configuración de respaldo automático inventario.

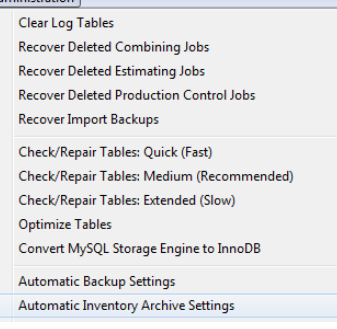

El Archivado de inventario permite al usuario tomar una "instantánea" del inventario de acuerdo con la configuración proporcionada en esta ventana.

Los datos almacenados serán los materiales en existencia, así como en orden. Haga clic en el botón 'Directorio' en la parte central izquierda de esta ventana para seleccionar donde los archivos deben ser archivados.

FabSuite debe iniciar sesión en el servidor cuando el respaldo programado se va a ejecutar, y ninguno de los módulos se pueda abrir en el momento.

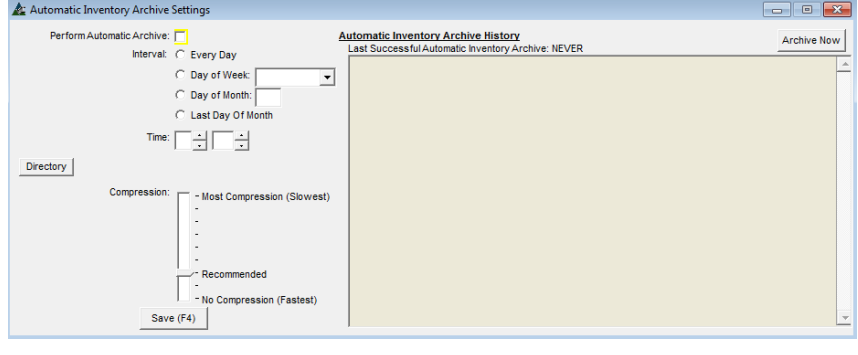

 $\begin{array}{c} \begin{array}{c} \begin{array}{c} \begin{array}{c} \end{array}\\ \end{array} \end{array} \end{array} \end{array}$ 

El lado derecho de la ventana se rellenará con una lista de respaldos a medida que ocurren.

La línea de "compresión" puede ser cambiada. Haga clic en la pestaña para moverla hacia arriba o hacia abajo en la escala.

Asegúrese de hacer clic en el botón "Guardar" después de hacer cualquier cambio en esta ventana.

<span id="page-21-0"></span>**Administración de Replicación –** Utilice esta función para administrar la configuración de replicación. Mientras que esté en la ventana de Administración, seleccione 'Administración de replicación' desde el menú desplegable Administración, para abrir la ventana de configuración.

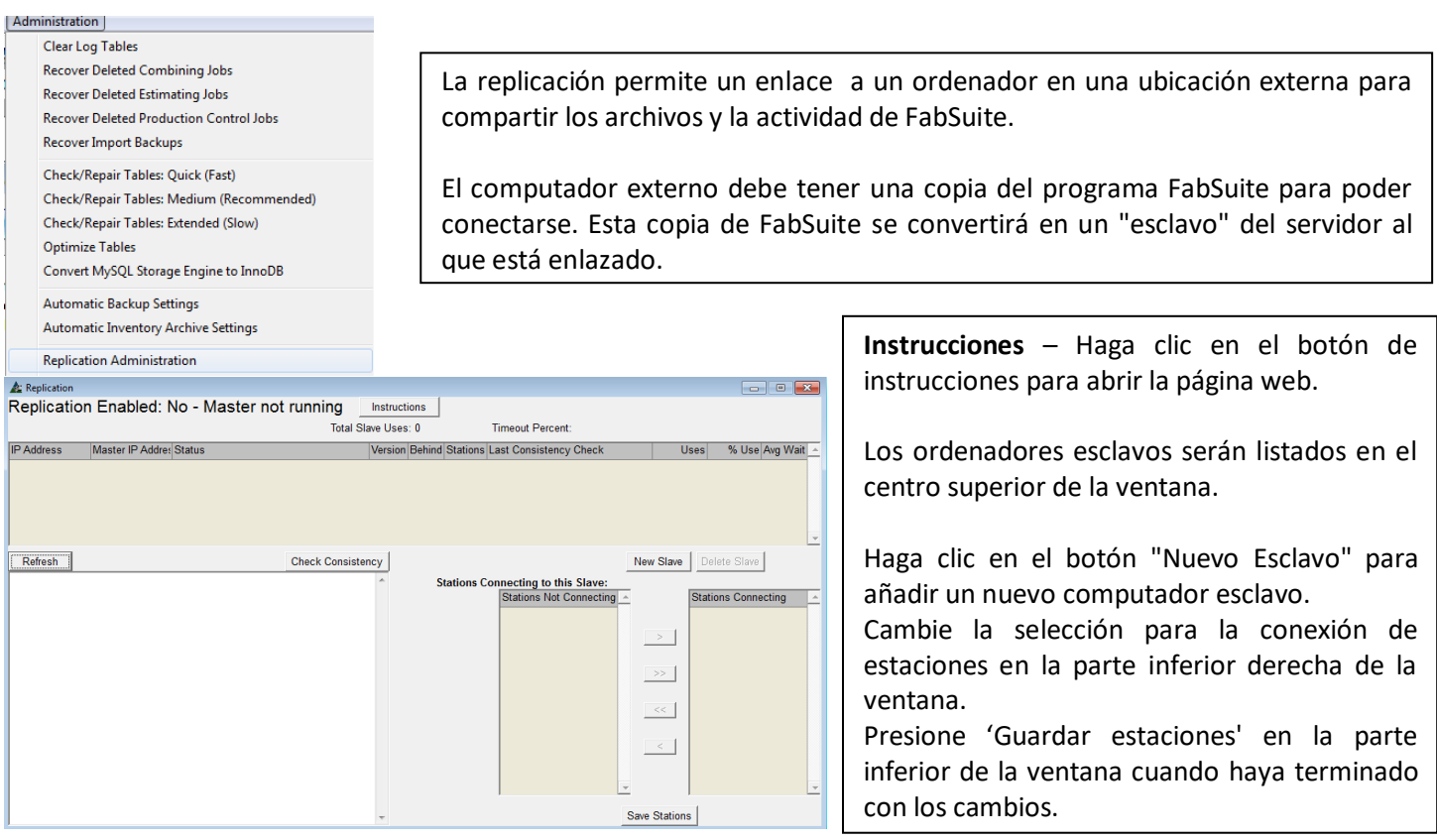

<span id="page-21-1"></span>**Usuarios Actualmente Conectados –** Utilice esta función para ver los usuarios que se encuentren conectado a FabSuite. En la ventana de Administración, seleccione 'Usuarios Actualmente Conectado´' del menú desplegable de Administración, para abrir la ventana 'Usuarios Actualmente Conectados'.

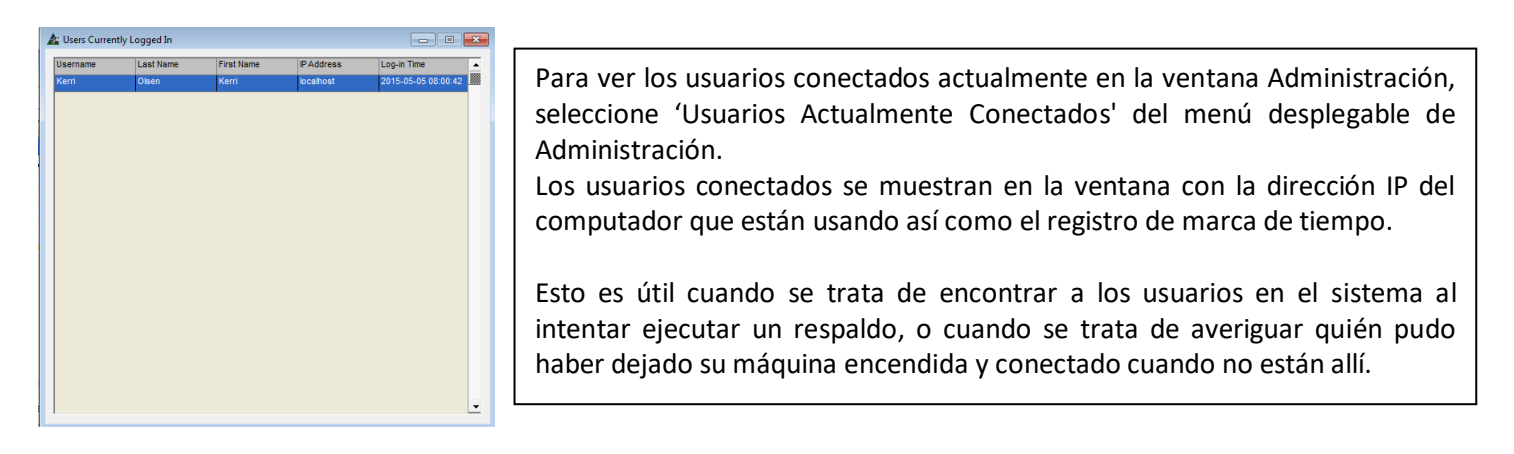

<span id="page-22-0"></span>**Ver Reporte Permisos de Usuarios - Todos –** Esta función se utiliza para ver una lista de todos los usuarios y sus configuraciones de permisos. En la ventana de Administración, seleccione 'Ver Reporte Permisos de Usuarios - Todos' para ver la lista completa de la configuración de permisos para todos los usuarios. Tenga en cuenta que esta función se ejecuta inmediatamente cuando se hace clic en el menú desplegable.

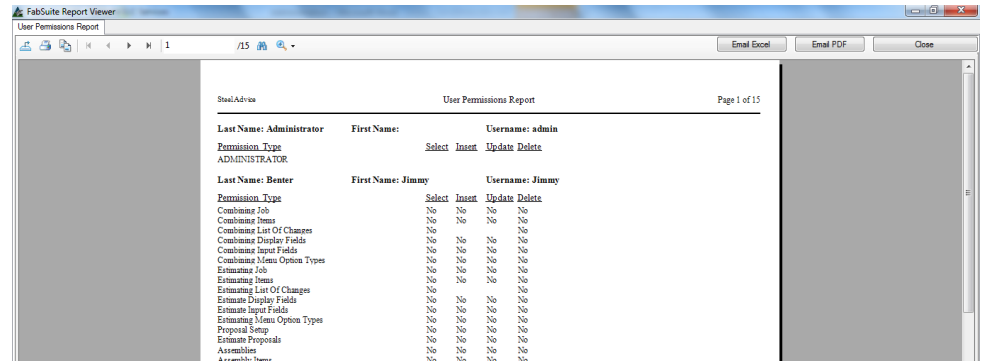

Cuando se utiliza Outlook, esta lista puede ser enviada por email o imprimir desde la ventana de reportes.

El archivo se puede guardar como un archivo PDF, documento de Word o Excel en cualquier ubicación del sistema.

<span id="page-22-1"></span>**Ver Reporte Permisos de Usuarios – Seleccionado –** Utilice esta función para ver una lista de permisos para el usuario resaltado en la ventana de 'Usuarios FabSuite'.

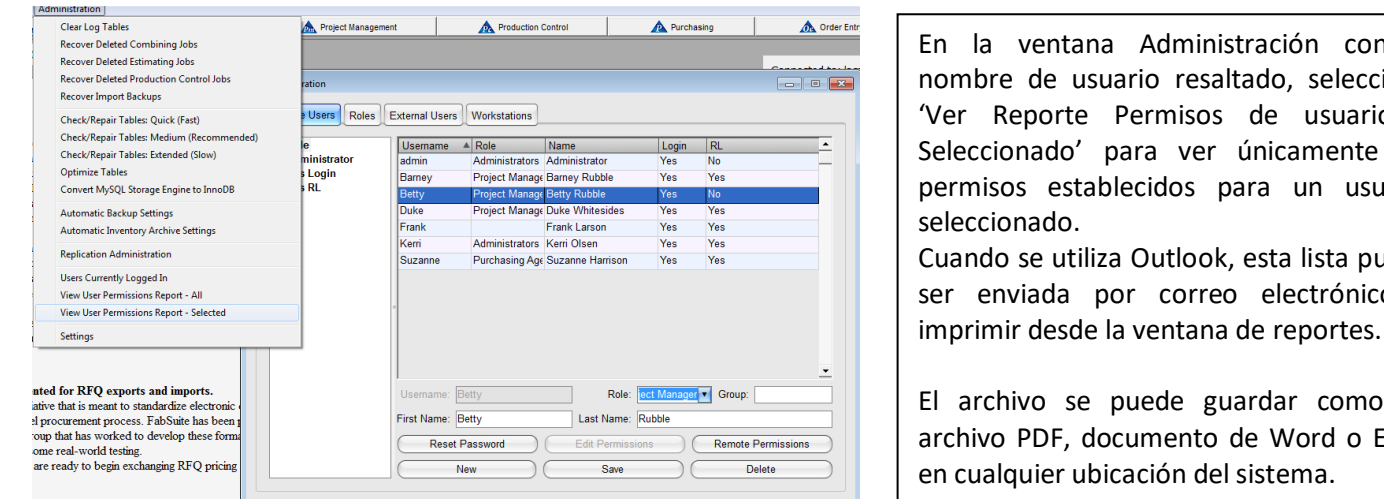

En la ventana Administración con el nombre de usuario resaltado, seleccione 'Ver Reporte Permisos de usuario – Seleccionado' para ver únicamente los permisos establecidos para un usuario Cuando se utiliza Outlook, esta lista puede ser enviada por correo electrónico o

El archivo se puede guardar como un archivo PDF, documento de Word o Excel en cualquier ubicación del sistema.

<span id="page-22-2"></span>**Configuración Administración** – Utilice la función 'Configuración' para crear normas de configuración FabSuite. En la ventana de administración, haga clic en el menú desplegable Administración y, luego, haga clic para seleccionar "Configuración", abriendo la ventana "Configuración Administración'.

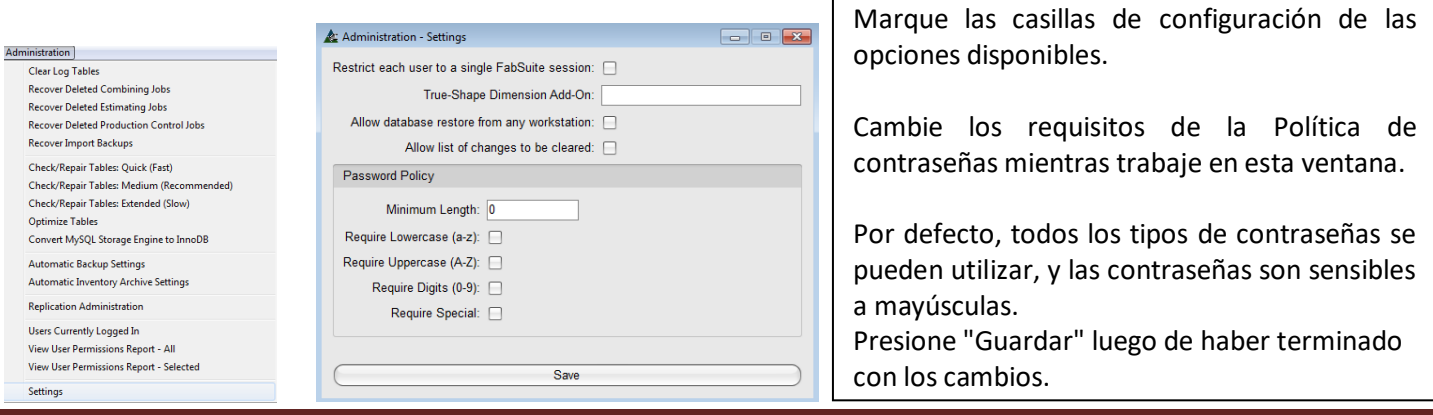

<span id="page-23-0"></span>**Actualización Automática** - Cada vez que el programa FabSuite se inicia en un computador individual del cliente, busca automáticamente la carpeta del Directorio por Defecto Actualizar para las actualizaciones automáticas.

Las actualizaciones se descargan a la carpeta de Actualizaciones FabSuite por el administrador, que luego se utiliza para actualizar el equipo servidor. Después de que la actualización se ha guardado en la carpeta 'Actualizaciones' y se extrae en el servidor, los usuarios deberán actualizar Al iniciar la sesión en sus estaciones de trabajo individuales.

Todas las actualizaciones son automáticas en todas las estaciones de trabajo cuando la carpeta "Actualización" se ha mapeado a la ubicación del servidor para la carpeta "Actualización" en la configuración de Directorios por Defecto. Vea la sección de 'Directorios Por Defecto' de este manual, revise el Índice para ubicación.

<span id="page-23-1"></span>**Cambiar Contraseña -** Desde el menú desplegable Archivo, seleccione Cambiar Contraseña. Introduzca la contraseña antigua, y luego, la nueva contraseña, Confirme mediante la introducción de la nueva contraseña, y presione OK o F4 para guardar.

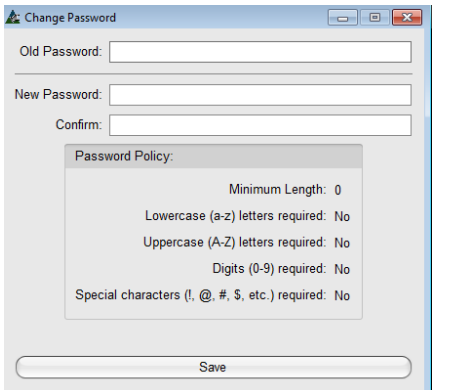

Al utilizar FabSuite por primera vez, la 'Contraseña Anterior' estará en blanco. Las Contraseñas se pueden borrar mientras se trabaja en la ventana Administración haciendo clic en el botón 'Restaurar Contraseña', pero se introducen y se guardan nuevas contraseñas en el equipo del cliente. Las contraseñas son establecidas por cada usuario individual en su propio ordenador después de que hayan iniciado sesión.

Introduzca la nueva contraseña en el campo de 'Nueva Contraseña' y luego ingrésela otra vez en el campo 'Confirmar'.

Haga clic en el botón "Guardar" para guardar la nueva contraseña.

<span id="page-23-2"></span>**Directorios Por Defecto –** Los Directorios Por Defecto son la ruta por la que se guardan los archivos utilizados por el programa. Una ruta se configura automáticamente por el programa en el servidor después de la instalación. Para cada equipo del cliente se sugiere que todos los usuarios seleccionen la misma ruta a los archivos en el servidor para permitir el intercambio de información.

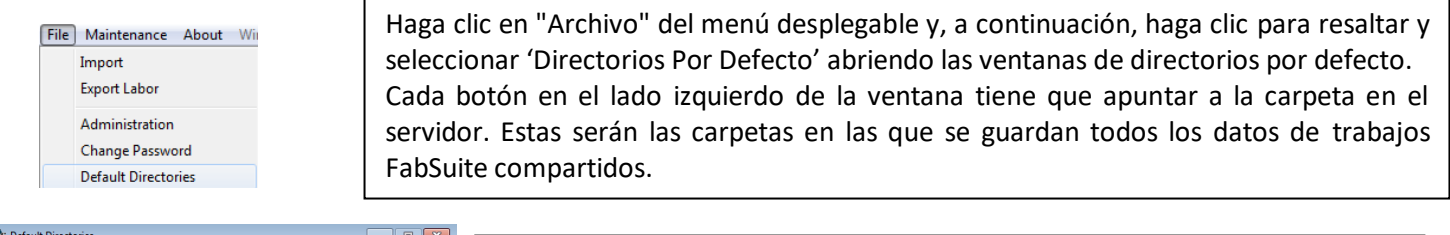

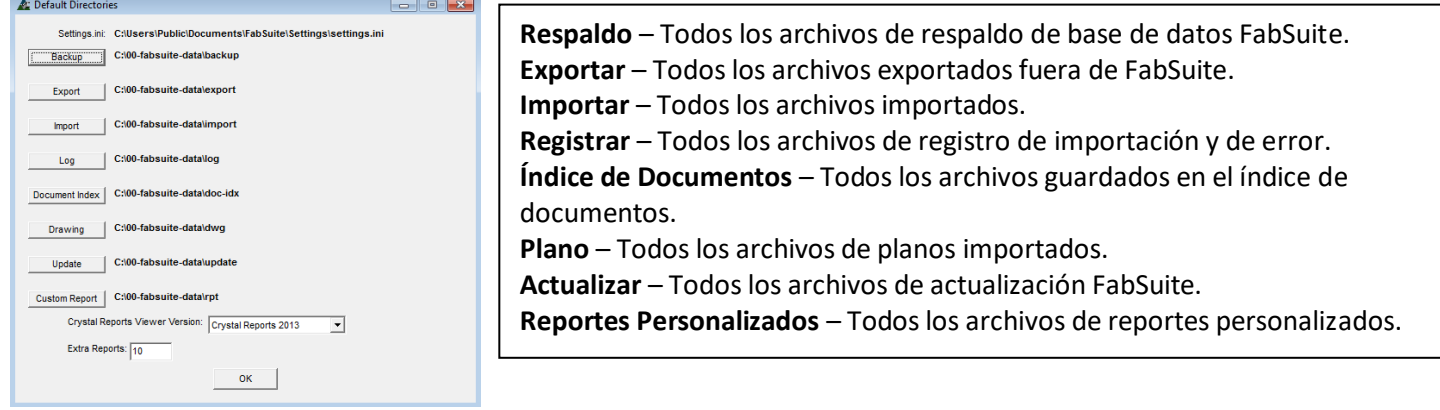

A medida que nuevos usuarios se configuran en el sistema, los directorios por defecto se deben establecer acorde a los archivos del servidor de cada estación de trabajo.

A estos ajustes se acceden haciendo clic en el menú desplegable de Archivos, al seleccionar 'Directorios Por Defecto'.

Cuando los usuarios están teniendo problemas con la visualización de los mismos archivos que otros usuarios ven, puede ser debido a que su directorio por defecto no está apuntando a la misma ubicación que los demás usuarios.

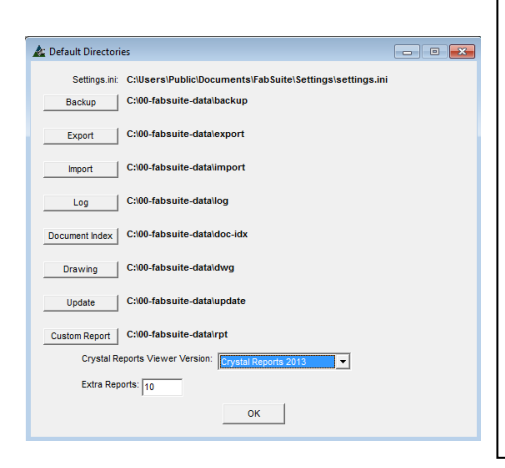

 $\overline{\phantom{a}}$ 

 $\triangleq$  Libraries ▲ **Documents** > My Documents **A Rublic Documents**  $\triangleright$  **N** Adobe Avanquest Software **A** FabSuite **Backup Custom Reports** Documents **Drawing Export N** FabSuite Documents FabSuite License  $\blacksquare$  Import **Job Log** Settings Training files **Updates** 

ubicación de la carpeta de archivos públicos en el directorio FabSuite. Resalte y seleccione la carpeta para el programa a

Haga clic en un botón en la parte izquierda de la ventana y luego vaya a la

utilizar, para volver a la ventana 'Directorios Por Defecto'.

Los equipos del servidor se apuntan a archivos de la unidad "C". El equipo del cliente apuntará a la misma ruta de acceso compartido que al equipo servidor. Los equipos del cliente que tienen una ruta que empiece por la unidad "C" están apuntando a sus propias máquinas, y no serán capaces de ver la carpeta

Reportes Crystal- Hay tres selecciones del visor de reportes Crystal disponibles en el menú desplegable de selecciones para 'Visor de Reportes Versión Crystal'. El más comúnmente usado se muestra en el campo. Cuando los usuarios están experimentando problemas con la visualización de reportes, cambiar la Versión del Visor de Reportes Crystal podría ayudar. Cuando todos los ajustes estén listos, haga clic en el

comparticularly in the comparticular control of the comparticular control of the comparative control of the co<br>Comparative control of the comparative control of the comparative control of the comparative control of the co

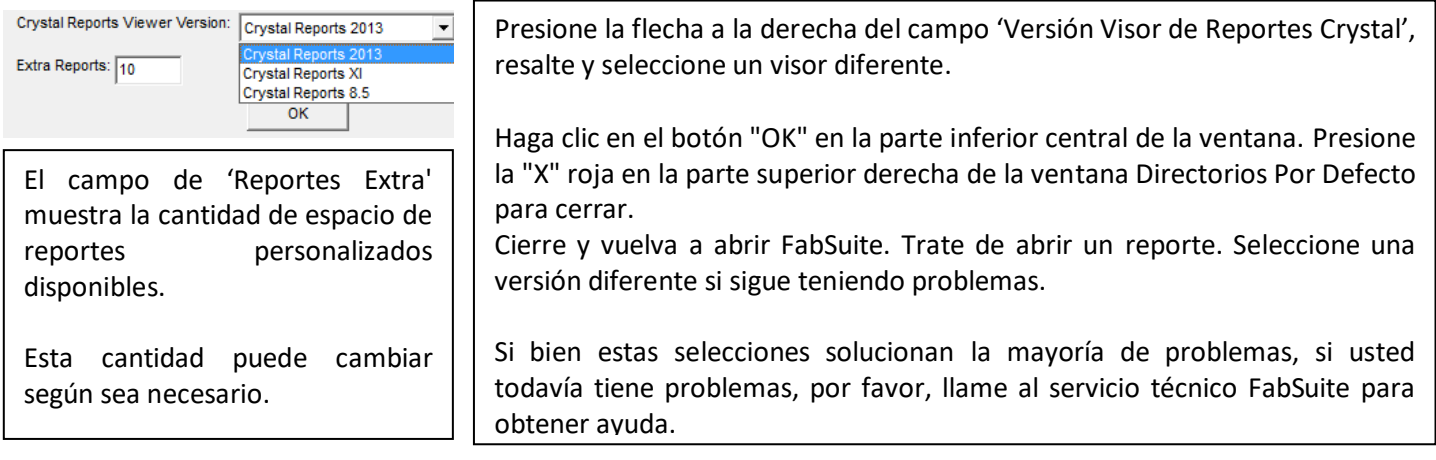

<span id="page-24-0"></span>**Respaldo Base de Datos**– Los respaldos manuales se pueden realizar en cualquier momento seleccionando 'Respaldo Base de Datos' desde el menú desplegable 'Archivo'. Aparecerá la ventana de Respaldo.

Al hacer clic en el botón de Respaldo realizará un respaldo completo de todos los datos en FabSuite. Todos los archivos deben estar cerrados antes de realizar un respaldo.

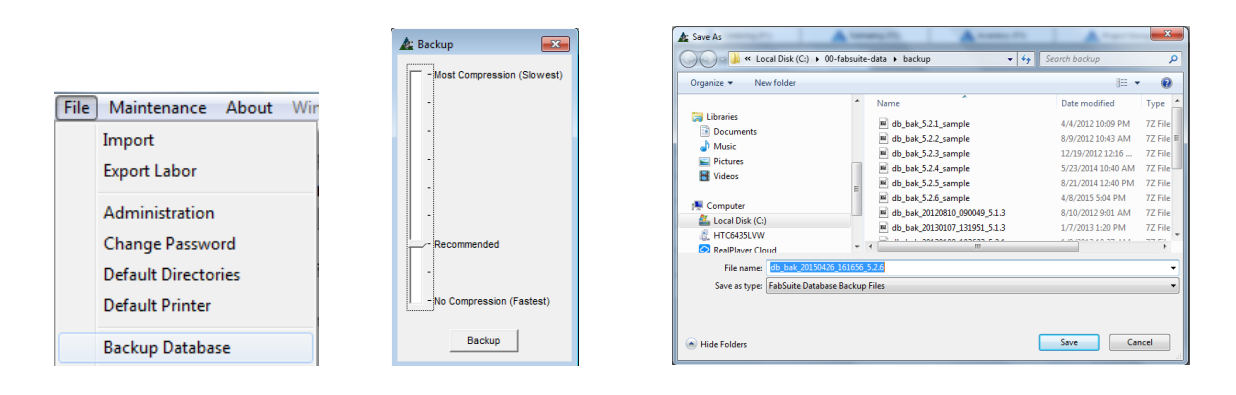

Todas las ventanas FabSuite deben ser cerradas antes de ejecutar un respaldo.

Haga clic en la barra de desplazamiento para ajustar el nivel de respaldo deseado. El valor por defecto es el ajuste 'Recomendado'.

Haga clic en el botón 'Respaldo' y la ventana 'Guardar como' se abrirá, permitiendo al usuario ver donde se guardará el archivo. Se puede seleccionar una ubicación diferente. El respaldo se iniciará inmediatamente después de hacer clic en el botón "Guardar". Cuando se haya completado todo el proceso, las ventanas emergentes se cerrarán y la ventana FabSuite se restaurará.

La copia de base de datos se guardará en la carpeta 'Respaldo' en los archivos del directorio por defecto de FabSuite.

<span id="page-25-0"></span>**Restaurar Respaldo Base de Datos –** Habiendo iniciado sesión como administrador, seleccione 'Restaurar base de datos' en el menú desplegable Archivo y la ventana de selección de archivos aparecerá.

Resalte el archivo deseado, haga clic en "Abrir". Aparecerá una ventana de confirmación, advirtiendo que todos los datos existentes se eliminarán y se reemplazarán con los datos del archivo de respaldo que se ha seleccionado. Haga clic en el botón Sí para confirmar esta selección.

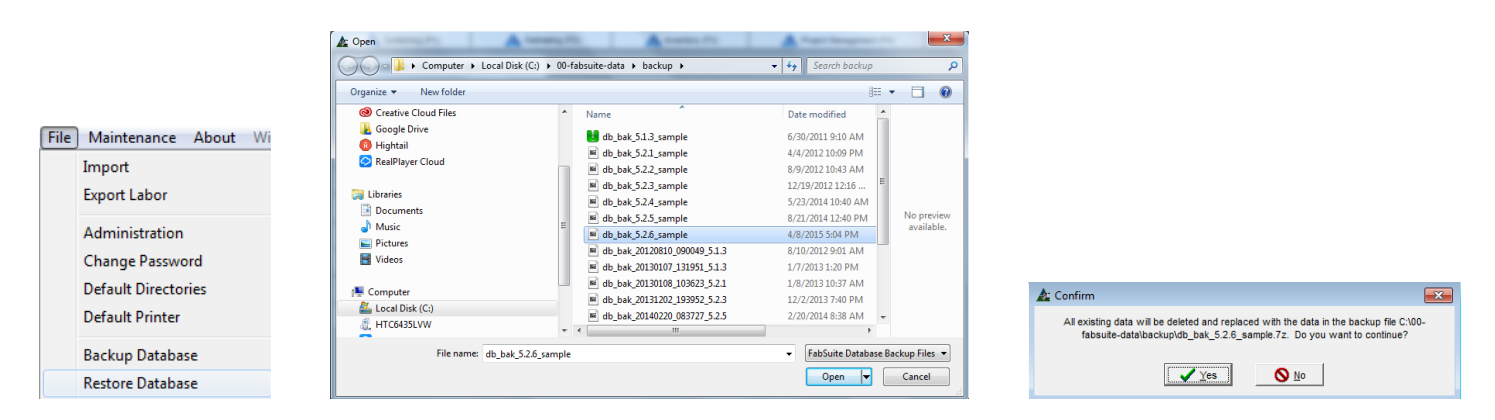

El 'Restaurar base de datos' continuará cuando se hace clic en el botón "Sí" en la ventana "Confirmar". Todas las demás ventanas FabSuite deben ser cerradas. La base de datos actual será eliminada y todos los datos se reemplazarán con los datos del archivo de respaldo seleccionado. Cuando se haya completado, FabSuite tendrá que cerrar y reiniciar para actualizar la base de datos.

A: Message  $\overline{\mathbf{x}}$ You must restart the program.  $\overline{\begin{array}{c} \mathsf{OK} \end{array}}$ 

Presione 'OK' en la ventana emergente, y FabSuite se cerrará. Abra el programa y vuelva a iniciar sesión para usar el programa con la base de datos restaurada.

Ï

<span id="page-26-0"></span>**Impresora Por Defecto –** Seleccione la impresora en la que los usuarios van a imprimir principalmente mediante la selección de 'Impresora Por Defecto' del menú desplegable 'Archivo'.

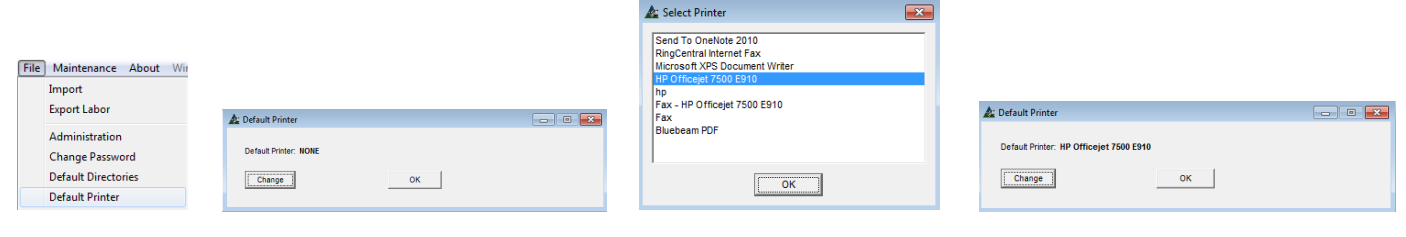

Presione 'Cambiar' en la parte inferior izquierda de la ventana 'impresora por defecto' y la ventana 'Seleccionar Impresora' se abrirá. Seleccione impresora por defecto, y luego presione "OK" en la parte inferior de la ventana "Seleccionar Impresora", para volver a la ventana 'impresora por defecto'. Haga clic en el botón 'OK' para cerrar.

<span id="page-26-1"></span>**Índice de Documentos –** El Índice de documentos se utiliza para organizar los documentos que se guardan para un proyecto. Utilice la configuración de 'Categorías Estándar' para establecer los estándares de módulos.

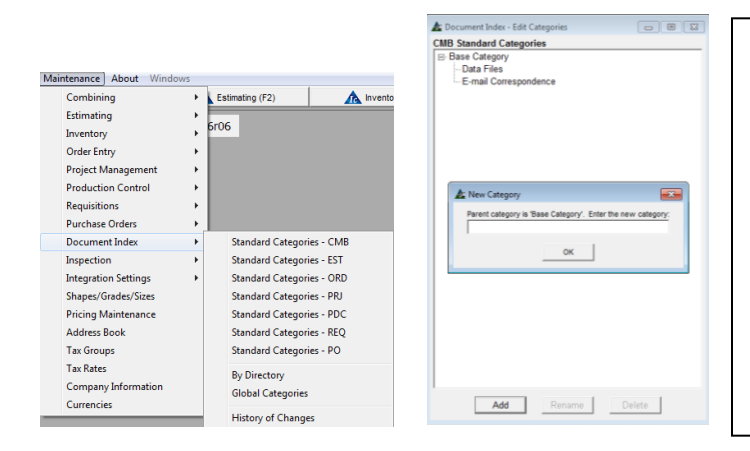

**Índice de Documentos – Categorías Estándar:** Las Categorías estándar por las cuales los archivos deben ser almacenados pueden ser establecidas para cada módulo. Para realizar esta función, haga clic en el menú desplegable de mantenimiento, seleccione "Índice de documentos" y luego seleccione la categoría estándar por el módulo de la lista.

Utilizar las opciones de categorías estándar del menú desplegable Mantenimiento evita tener que crearlas de forma individual para cada módulo.

La posibilidad de agregar archivos al Índice de Documentos está disponible, mientras esté en la ventana Seleccionar Trabajo para cada módulo.

Haga clic en las pestañas de la barra de herramientas FabSuite para abrir la ventana "Seleccionar trabajo" para "Combinación", "Presupuesto", "Gestión de Proyectos", "Control de Producción" o "Adquisición''. Presione el botón "Índice de Documentos" en la parte inferior derecha de la ventana 'Seleccionar Trabajo' para abrir y utilizar la ventana 'Índice de Documentos' para ese módulo.

Para los módulos de inventario e Ingreso de pedidos, el Índice de Documentos se accede desde el menú desplegable Inventario que está disponible cuando se abra la ventana de inventario.

<span id="page-26-2"></span>**Por Directorio –** Resalte Índice de Documentos desde el menú desplegable Mantenimiento, luego seleccione 'Por Directorio' para abrir la ventana 'Índice de Documentos – Por Directorio'. Para añadir archivos, presione el botón 'Añadir Archivos', lo cual abrirá la ubicación de Índice de Documentos establecida en Directorios Por Defecto. Resalte el archivo seleccionado; haga clic en el botón 'Abrir' en la parte inferior derecha de la ventana para abrir la ventana 'Añadir Archivo' en FabSuite.

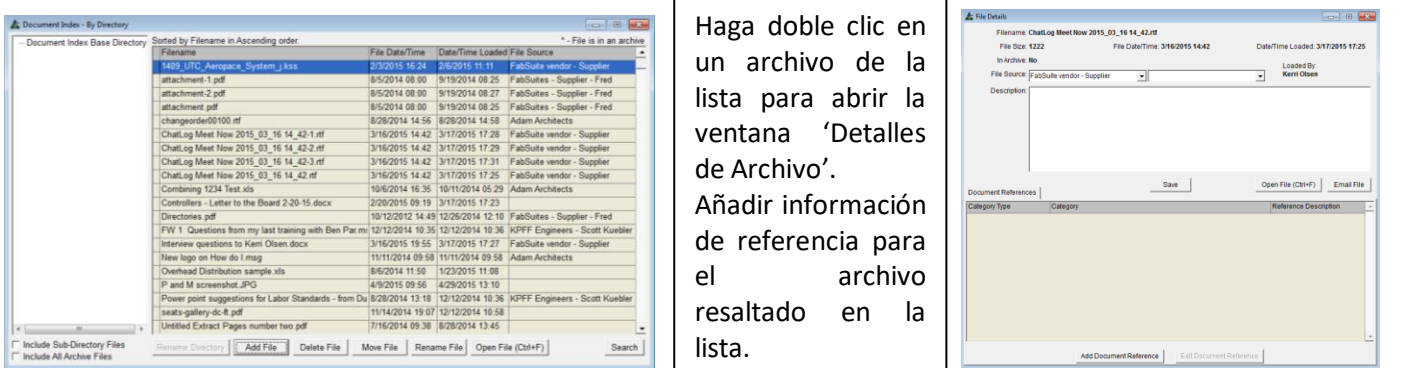

**Añadir Archivo** – Presione 'Añadir Archivo' para abrir dicha ventana. Añada archivos, mensajes de email de Outlook y archivos adjuntos de email de Outlook mientras trabaje en esta ventana.

**Borrar Archivo** – Resalte un archivo de la lista y haga clic en el botón 'Borrar archivos'.

**Mover Archivo**- Mueva archivos a una ubicación diferente en el directorio resaltando el archivo que desea mover, luego, haga clic en el botón Mover Archivo.

**Renombrar Archivo** - Cambie el nombre de los archivos primero, resaltando el archivo de la lista, y luego presione 'Renombrar Archivo'.

**Abrir Archivo** – Resalte un archivo de la lista y haga clic en el botón 'Abrir archivo'.

**Buscar** – Presione este botón en la parte inferior de la ventana de índice de documentos para abrir el explorador Windows. Marque las casillas 'Incluir Archivos Sub-Directorio' e 'Incluir Todos Archivos Respaldo' para ayudar en la búsqueda cuando sea necesario.

Ventana 'Añadir Archivo':

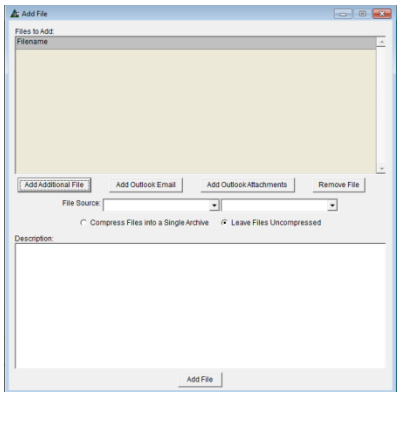

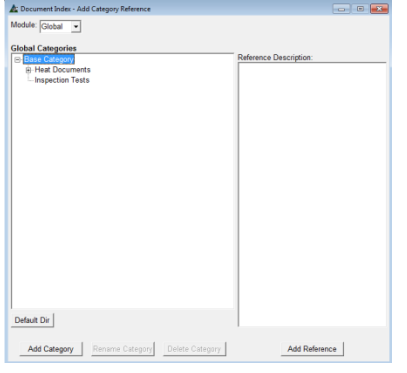

**Añadir Archivo Adicional** – Utilice esta opción para añadir más archivos de referencia.

**Añadir Email Outlook**– En Outlook, resalte un email para guardarlo en archivos FabSuite. Esta selección funcionará para los emails entrantes y salientes. Vuelva a la ventana Añadir archivo, presione 'Añadir correo de Outlook', para abrir la ventana "Explorar a Carpeta". Haga clic en "OK" para guardar.

**Añadir Adjuntos Outlook** - En Outlook, resalte un email con un archivo adjunto seleccionado para ser guardado en los archivos FabSuite. Al volver a la ventana Añadir Archivo, presione 'Añadir Adjuntos Outlook', para abrir la ventana 'Examinar a Carpeta'. Presione 'OK' para guardar.

Remover Archivo -Resalte un archivo de la lista y haga clic en el botón 'Remover Archivos'.

**Fuente Archivo:** - Presione la flecha para la selección de una ubicación fuente del archivo que se asocia con los archivos que se agregan. Este menú desplegable se rellena desde la libreta de direcciones. El campo en blanco a la derecha es para un nombre de contacto.

**Comprimir Archivos en Uno** – Presione el botón al lado de Comprimir Archivo, los archivos resaltados en Uno solo.

**Dejar Archivos Sin Comprimir** – Haga clic en el botón de radio junto a Dejar archivos sin comprimir.

**Añadir Archivo** – Al terminar la selección, presione este botón para añadir el archivo, y volver a la ventana Índice de Documentos.

<span id="page-28-0"></span>**Índice de Documentos – Historial de Cambios** - Utilice esta función para ver el historial de los cambios realizados en la carpeta de índice de documentos.

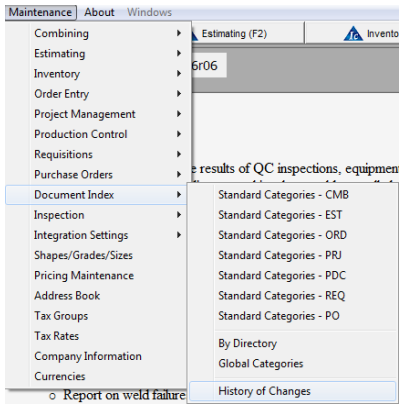

Hay ajustes de filtro disponibles para el Índice de documentos - Historial de cambios.

Limite la búsqueda haciendo clic en la flecha a la derecha del campo 'Vista Cambia A' y, luego, resalte y seleccione una categoría para esa historia.

Haga clic en el botón 'Ver Historial de Cambios' para abrir el reporte.

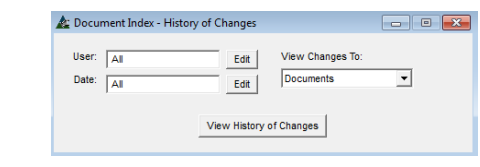

<span id="page-28-1"></span>**Libreta Direcciones –** Utilice la libreta de direcciones para instalar todos los contactos que se utilizarán en todos los módulos FabSuite. El tipo de empresa asociada a cada ítem de la dirección es lo que le dice a FabSuite donde se utiliza mejor esta información.

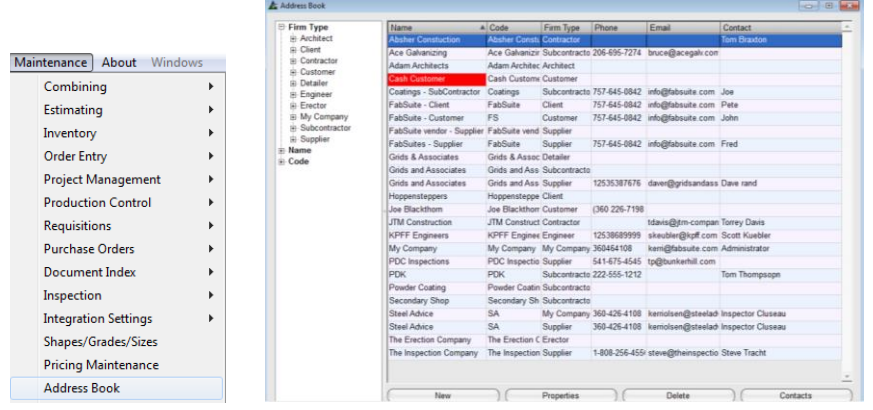

Tipos de Empresa – proporciona un 'Factor de Clasificación' a la lista de contactos en la libreta de direcciones. FabSuite utiliza estos tipos de empresa para proporcionar las selecciones adecuadas en los menús desplegables específicos cuando se trabaja en el programa. Los contactos pueden ser añadidos a más de un tipo de empresa. Por ejemplo, un detallador de acero se introduce como una empresa de tipo 'Detallador' para su uso en Gestión de Proyectos y se añadirá como un "Proveedor" para permitir su selección en las órdenes de compra.

## Detalles Empresa – General

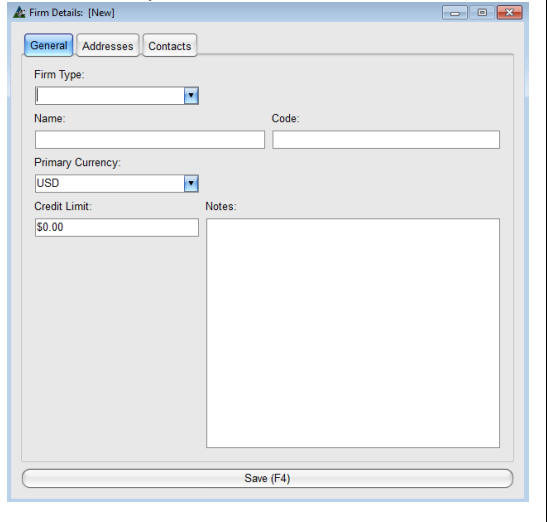

**Nuevo** – Presione 'Nuevo' en la parte inferior izquierda de la ventana para añadir un nuevo contacto, para abrir la ventana 'Detalles Empresa'. Note que hay tres principales pestañas en la parte superior izquierda; estas pestañas hacen el cambio de ventana para ingresar datos diferentes.

**Tipo Empresa** – presione la flecha para elegir el tipo de empresa. **Nombre** – Ingrese un Nombre de Empresa.

**Código** – Esto puede ser cualquier entrada, como un código contable.

**Moneda Primaria** – Presione la flecha para elegir la moneda primaria.

**Límite de Crédito** – Introduzca la cantidad de dólares para el límite de crédito.

**Notas** – Introduzca cualquier nota adicional con respecto a este contacto.

#### Detalles Empresa - Direcciones

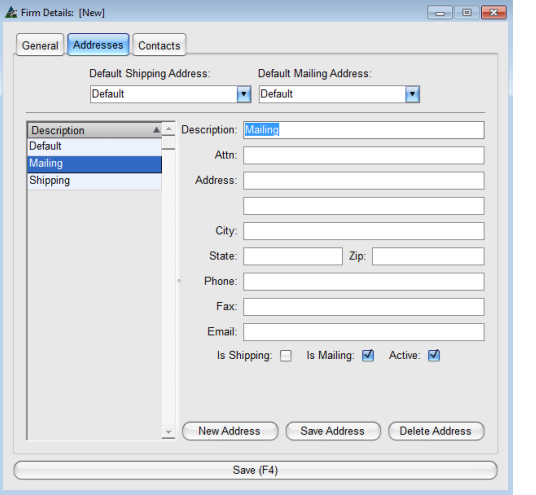

#### Haga clic en la pestaña superior al lado de 'direcciones' o haga clic en el botón "Guardar" para cerrar.

**Nueva Dirección** – Presione "Nueva dirección" en la parte inferior de la ventana para añadir una nueva dirección. Introduzca la dirección de email del contacto principal.

Marque la casilla 'Es para Embarque' o 'Es para Email' tal como aplica. Asegúrese de que la casilla "Activo" esté marcada para que la dirección esté disponible para su uso en FabSuite.

Haga clic en la pestaña superior al lado de 'Contactos' o haga clic en el botón 'Guardar' para cerrar.

#### Detalles Empresa – Contactos

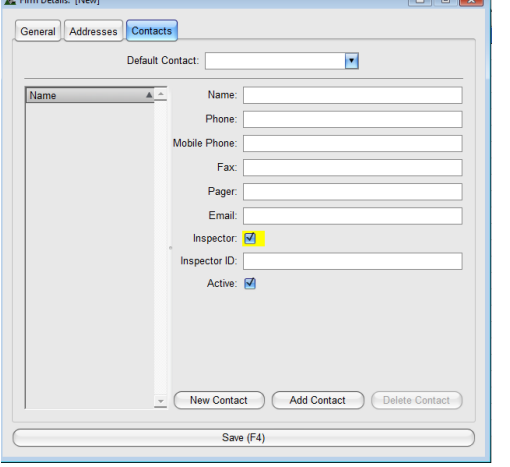

Nuevo Contacto – Presione 'Nuevo Contacto' en la parte inferior de la ventana. Introduzca todos los datos aplicables, incluyendo dirección de email, y asegúrese de que la casilla "Activo" esté marcada.

Si el contacto es un inspector, marque la casilla 'Inspector' y añada un ID de inspector en el campo.

Cuando se haya completado la información de entrada de Contacto, presione 'Añadir Contacto' para añadirlos a la lista de contactos.

Presione 'Guardar' para volver a la ventana Libreta de Direcciones.

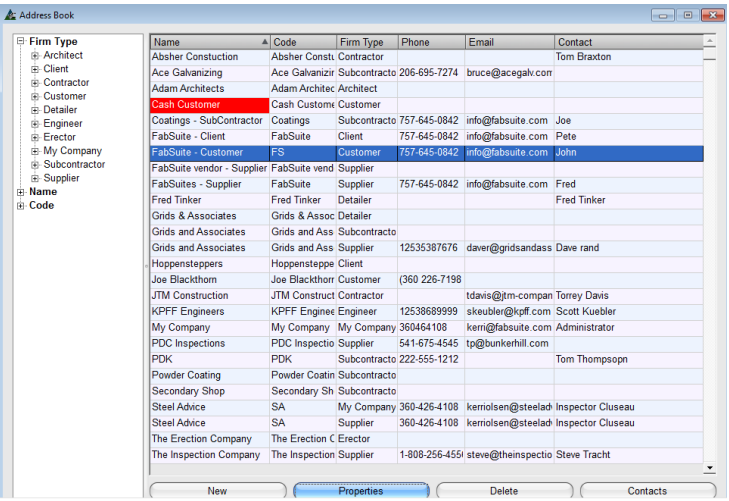

#### **En la ventana Libreta de Direcciones:**

**Propiedades** – Resalte un contacto de la lista y haga clic en el botón 'Propiedades' en la parte inferior de la ventana para editar los datos de contacto.

**Borrar** –Resalte un contacto de la lista y haga clic en el botón 'Borrar' para eliminar el contacto.

**Contactos** – Haga clic en el botón 'Contacto' para abrir la lista de contactos. Utilice esta ventana para añadir nuevos contactos o edite la información de los contactos existentes.

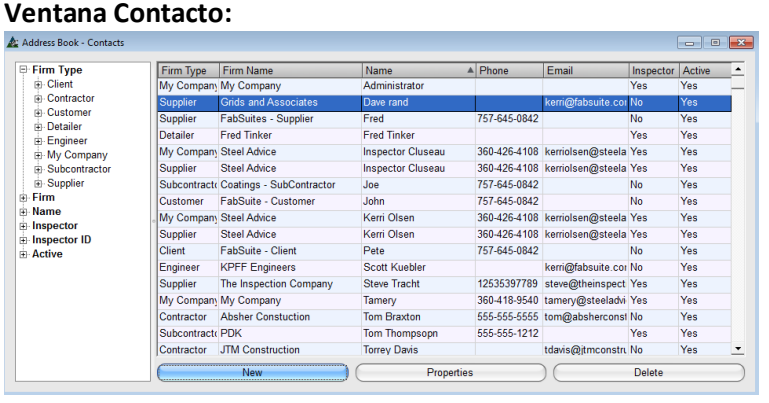

#### **En la ventana 'Contacto':**

**Nuevo** – Resalte una empresa de la lista y haga clic en el botón 'Nuevo' en la parte inferior de la ventana para editar los datos de la empresa.

**Propiedades** – Seleccione una empresa y haga clic en el botón 'Propiedades' para modificar la información de ese contacto.

**Borrar** – Resalte una empresa de la lista y haga clic en el botón 'Borrar' para eliminar la lista de contacto.

**Tipos Empresa –** Para una explicación de los tipos de empresa y en dónde se utilizan, seleccione 'Tipos Empresa' de la libreta de direcciones del menú desplegable de la ventana Tipos Empresa.

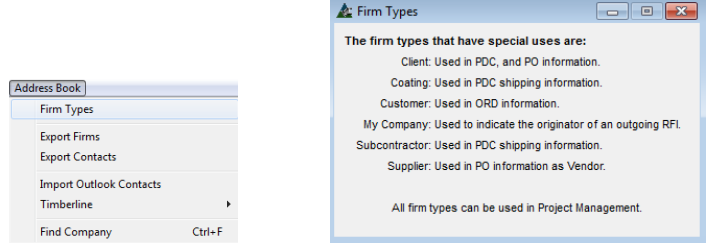

La ventana Tipos Empresa brinda un recordatorio útil de dónde se utilizan los tipos de empresa dentro del programa, durante la adición de una nueva firma.

Simplemente seleccione Tipos Empresa para ver durante la instalación de una nueva entrada. Cuando un contacto necesite.

**Exportar Empresas** –Utilice esta opción para exportar una lista actualizada de las empresas incluidas en la libreta de direcciones FabSuite. En la ventana de libreta de direcciones, al seleccionar Exportar Empresas de desde el menú desplegable libreta de direcciones permite al usuario exportar la lista como un archivo de texto o de Excel, mientras esté en la ventana Guardar Como que aparece al hacer esta selección.

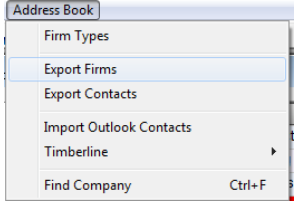

Haga clic en el botón 'Exportación de Empresas' para abrir la ventana 'Guardar como' de Windows, lo que demuestra que el archivo se guarda en la carpeta 'Exportar' de FabSuite.

Presione 'Guardar', y vuelva a la ventana del libro de direcciones FabSuite cuando el proceso de almacenamiento se haya completado.

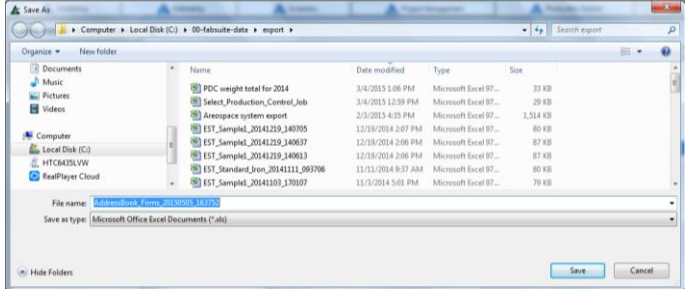

El nombre de archivo contiene la de fecha / hora de los datos exportados.

El nombre de archivo puede ser cambiado mientras se trabaja en la ventana "Guardar Como".

Haga clic en el botón 'Guardar' para continuar.

**Exportar Contactos** – Utilice esta opción para exportar una lista actual de Contactos incluidos en la Libreta de Direcciones FabSuite. En la ventana de Libreta de Direcciones, la selección de Exportar Contactos desde el menú desplegable de la Libreta de Direcciones permite al usuario exportar la lista como un archivo de texto o Excel, mientras esté en la ventana Guardar Como que aparece al hacer esta selección. Este proceso sigue los mismos ejemplos que para 'Exportación de Empresas' descrito anteriormente.

**Importar Contactos Outlook** – En la ventana Libreta de Direcciones, seleccione Importar Contactos Outlook desde el menú desplegable Libreta de Direcciones lo cual le permite al usuario importar los contactos de su libreta de direcciones. La lista se completa automáticamente en el lado incluido de la ventana cuando se hace la selección. Las selecciones específicas se desplazan al lado no incluido de la ventana con la flecha apuntando hacia la izquierda. Al hacer clic en el botón Guardar se cometerán las selecciones.

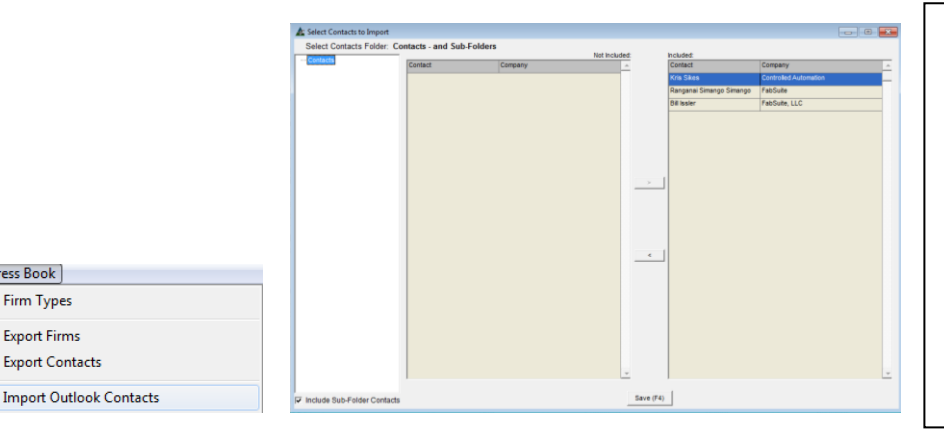

El programa lee la lista de contactos de Outlook y los enumera en la ventana 'Seleccionar Contactos para Importación'.

Retire las importaciones no deseadas al lado 'No Incluido' de la ventana haciendo doble clic sobre ellas o utilizando la flecha que apunta hacia la izquierda.

Presione 'Guardar' para continuar, y volver a Libreta de Direcciones.

**Timberline** – En la ventana Libreta de Direcciones, haga clic en el menú desplegable, resalte 'Timberline' y haga clic en las selecciones extendidas para ejecutar una importación.

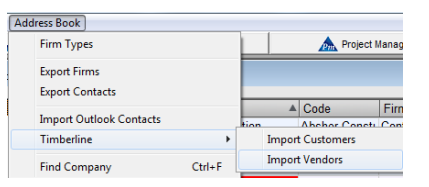

Address Book

Para los usuarios que tienen el programa de contabilidad Timberline, la opción 'Timberline' ayuda a la importación de clientes y vendedores actuales a la libreta de direcciones.

El proceso se ejecutará inmediatamente después de hacer clic en 'Importar Clientes' o 'Importar Vendedores'.

**Buscar Empresa** - En la ventana Libreta de Direcciones, al seleccionar Buscar Empresa desde el menú desplegable Libreta de Direcciones permite a los usuarios localizar rápidamente una empresa ingresada en la libreta de direcciones.

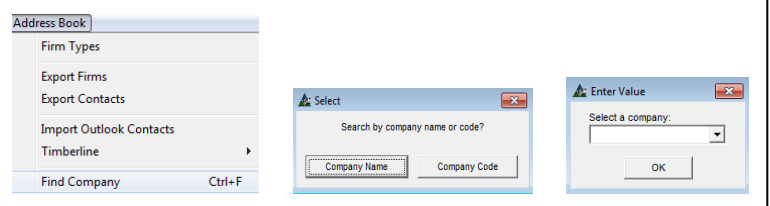

Presione 'Buscar Empresa' en el menú desplegable Libreta de Direcciones, para abrir 'Seleccionar'. Haga clic en el botón para seleccionar 'Nombre de empresa' o 'Código de Empresa' y abrir la ventana 'Introducir Valor'. Introduzca los datos y, luego, presione "OK" en la parte inferior central de la ventana.

<span id="page-32-0"></span>**Información de Empresa –** Instalación de información de la empresa –El nombre de la empresa, dirección, teléfono, fax y el logotipo, son datos que se utiliza en todos los demás módulos. Se pueden ingresar muchas empresas.

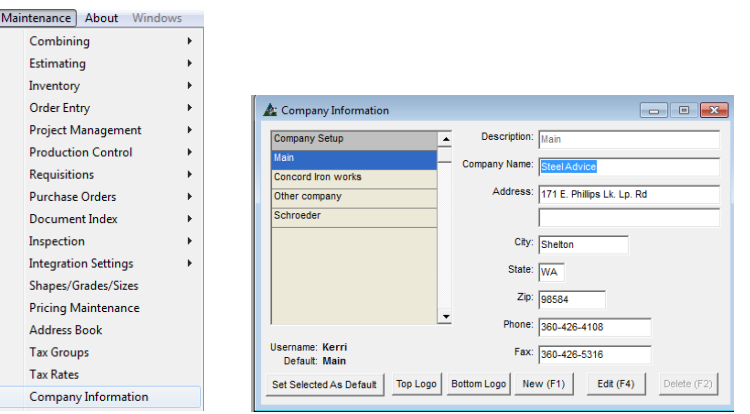

**Añadir Empresa** - En la ventana de información de la empresa, añada una nueva empresa haciendo clic en el botón Nuevo. Al introducir un tipo de descripción identificará a la empresa en la parte izquierda de la ventana, lo que permite que se puedan agregar múltiples.

**Fijar Por Defecto**- Resalte la empresa seleccionada para establecer como Por Defecto y, luego, haga clic en el botón 'Fijar Seleccionado como Por Defecto'.

**Añadir Logo** - Haga clic en el logotipo de la parte superior o inferior para indicar la ubicación preferida, la ventana emergente que aparece le permite al usuario hacer clic en 'Cargar desde archivo' para seleccionar la ubicación del archivo. El archivo del logotipo debe ser un mapa de bits o JPEG, y tiene que ser menor que 3 ½ "para trabajar correctamente.

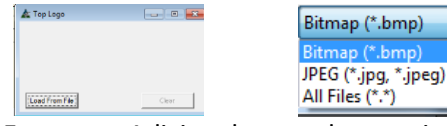

**Instalar múltiples empresas** - Las Empresas Adicionales pueden ser instaladas haciendo clic en el botón 'Nuevo' e introduciendo la información. Tenga en cuenta que cuando se quiere una ubicación 'Embarcado Desde' que no sea su principal empresa, es necesario introducir aquí el nombre de la empresa y la dirección.

Por ejemplo, cuando se necesita una guía de embarque para mostrar 'Desde' un vendedor o proveedor, introduzca ese nombre y dirección en la ventana Empresa. En la ventana 'Editar Tipos de Reporte', seleccione la empresa de donde sale el embarque, y la guía de embarque va a mostrarla como dirección 'Embarque Desde'.

**Configurar Tipo De Reporte Empresa** – Las selecciones se guardan como Configuración Empresa haciendo clic en la flecha desplegable a la derecha del campo abierto y, luego haga clic para resaltar la empresa. Haga clic en el botón 'Editar' en la parte inferior de la ventana para guardar la selección. Ahora los reportes mostrarán la dirección del remitente de la empresa seleccionada. Cámbielo de nuevo según sea necesario.

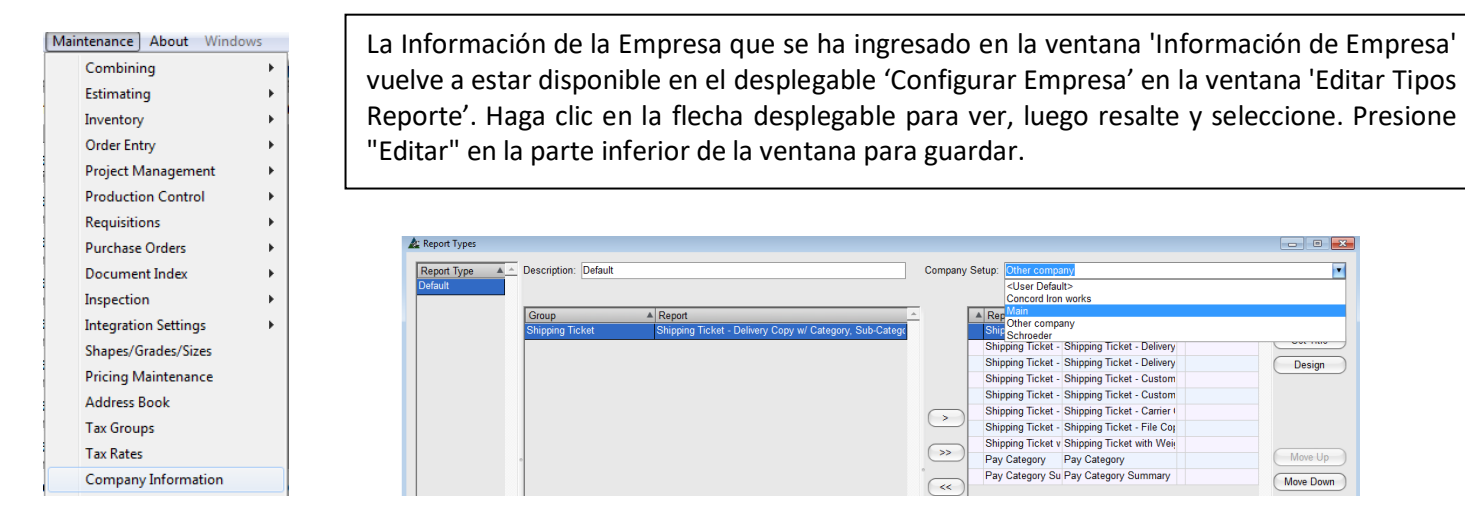

<span id="page-33-0"></span>**Tasa Impuesto** – Al seleccionar Tasas de Impuesto del menú desplegable Mantenimiento, se abrirá la ventana Mantenimiento de Tasa de Impuestos. Utilice la ventana Tasas de Impuestos para ingresar todos los impuestos individuales que se pagan a los distintos municipios.

Por ejemplo, el impuesto sobre las ventas puede estar compuesto de una tasa de impuesto de la ciudad y una tasa de impuestos de la Comuna. Cada tasa de impuesto se ingresa en esta ventana, y luego se agrupa para mostrar como una sola tasa de impuesto en la ventana del grupo impuesto. Esta función es muy útil para cuando la declaración de impuestos requiere ese tipo de mantenimiento de registros. Si no requiere utilizar esta función, introduzca una única tasa de impuestos en la ventana Mantenimiento de Tasa de impuestos.

Las tasas de impuestos ingresadas en esta ventana estarán disponibles para su uso en la ventana Grupo Fiscal. Los grupos fiscales están entonces disponibles para su uso en los Módulos de Ingreso de Orden y Compras.

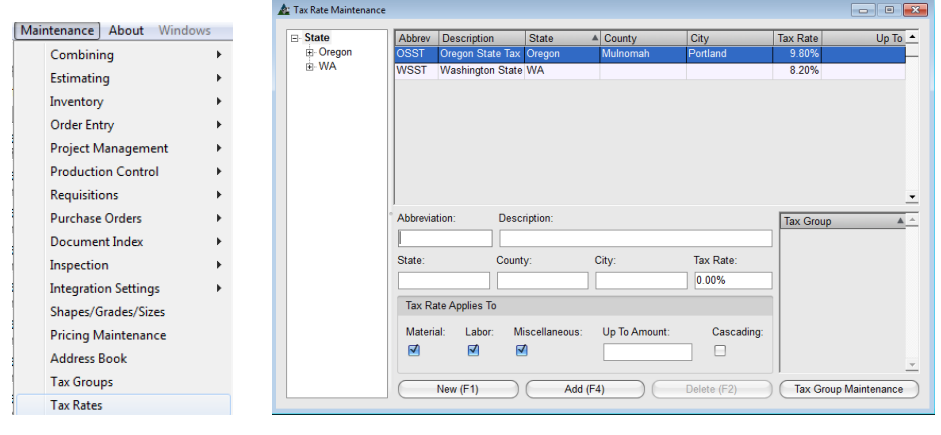

**Nuevo** – Presione este botón en la parte inferior izquierda de la ventana para introducir una nueva tasa de impuestos.

**Abreviatura** – Introduzca un código de abreviatura para su uso en la selección de menús desplegables.

**Descripción** – Introduzca cualquier dato para describir el tipo de impuesto. Introduzca los datos restantes y luego

ingrese 'Tasa de Impuestos'.

**Tasa Impuesto Aplicado-** Marque las casillas 'Material', 'Mano de Obra', 'Misceláneos´ para identificar qué se debe tributar para el programa. **Añadir** – Presione este botón para añadir tasa de impuesto a la lista de área de muestra. Cuando está en modo 'Entrada', sólo los botones 'Nuevo' y 'Añadir' están disponibles. Haga clic en cualquier ítem de la lista de áreas de muestra para cambiar la ventana al modo "Editar". Los botones para 'Editar' y 'Borrar' pasarán a estar disponibles.

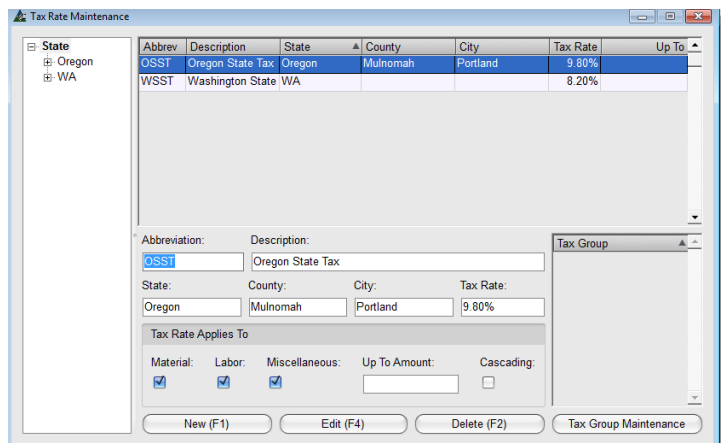

La ventana de la izquierda es la ventana 'Mantenimiento Tasa de impuestos' en el modo de Edición. Cuando haya terminado con la adición de las tasas impositivas, haga clic en la "X" roja en la parte superior derecha de la ventana para cerrarla. Al gestionar los Grupos impuestos, haga clic en el botón en la parte inferior derecha de la ventana para abrir la ventana 'Mantenimiento Grupo impuestos'.

<span id="page-34-0"></span>**Grupos Impuestos** – La selección de grupos impuestos del menú desplegable de mantenimiento, abrirá la ventana Mantenimiento de Grupo Impuestos. Utilice la ventana 'Grupos Impuestos' para combinar las tasas de impuestos individuales en un grupo. Las tasas de impuestos de la Ciudad, Comunas y estatales se pueden combinar en un solo grupo tasa de impuesto mientras se trabaja en esta ventana.

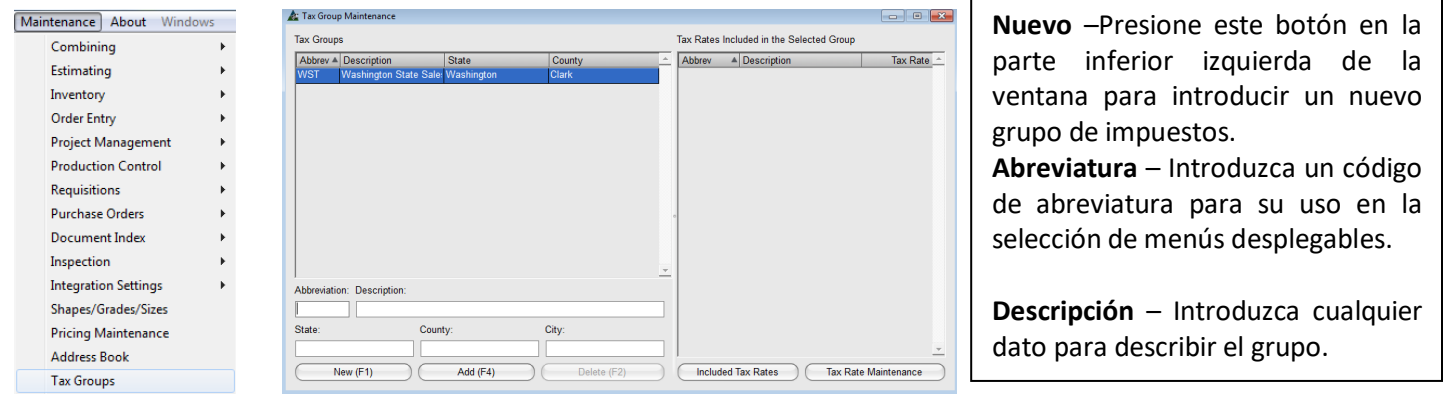

**Añadir** –Presione "Añadir" para agregar la tasa de impuesto a la lista de área de muestra.

**Tasas Impuesto Incluidas** – Al agrupar las tasas de impuestos individuales en un grupo de impuestos, presione 'Tasas Impuesto Incluidas' en la parte inferior derecha de la ventana, para abrir una ventana de filtro (abajo).

Cuando está en modo "Entrada", sólo los botones 'Nuevo' y 'Añadir' están disponibles. Haga clic en cualquier ítem de la lista de áreas de muestra para cambiar la ventana al modo "Editar". Los botones 'Editar' y 'Borrar' pasarán a estar disponibles.

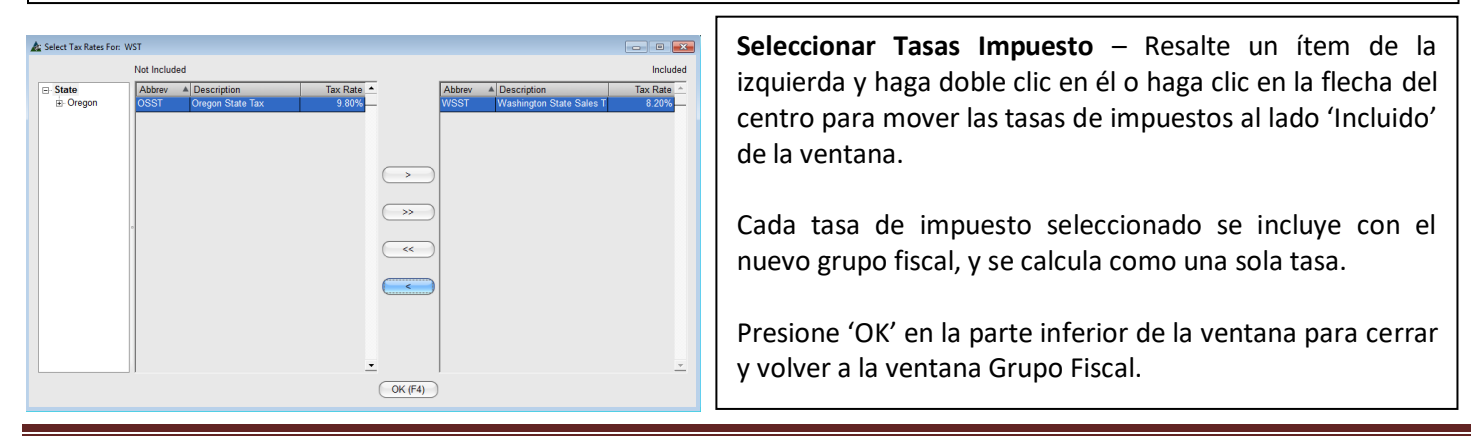

**Nuevo** – Presione este botón

<span id="page-35-0"></span>**Monedas** – Utilice la ventana 'Monedas' para añadir información sobre monedas en el programa. Presione 'Mantenimiento' en el menú desplegable y seleccione 'Monedas' en la parte inferior de la lista para abrir la ventana 'Monedas'.

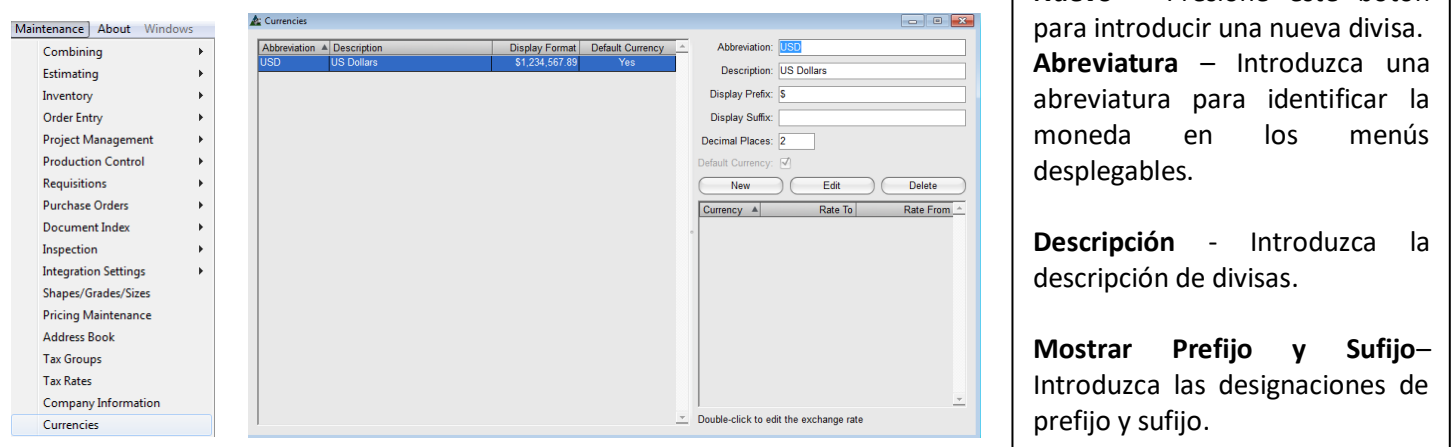

**Por Defecto** – Para designar una moneda Por Defecto, haga clic para seleccionar el tipo de moneda en la lista de áreas de muestra y, luego, marque la casilla 'Por Defecto'.

**Editar** – Resalte una moneda en la lista de áreas de muestra, realice los cambios en el área de entrada a la derecha, y luego haga clic en el botón "Editar" en la parte central derecha de la ventana para guardar.

**Tipo de cambio** – Se pueden añadir tipos de cambio. Resalte en la lista, y la selección de cambio aparecerá en la parte inferior derecha de la ventana.

Haga doble clic en el ítem para abrir la ventana 'Tipo de cambio de Monedas'. Introduzca el tipo de cambio y, luego, presione 'Guardar' en la parte inferior de la ventana para cerrar y volver a la ventana 'Monedas'.

Cuando haya terminado con la ventana 'Monedas', haga clic en la "X" roja para cerrar.

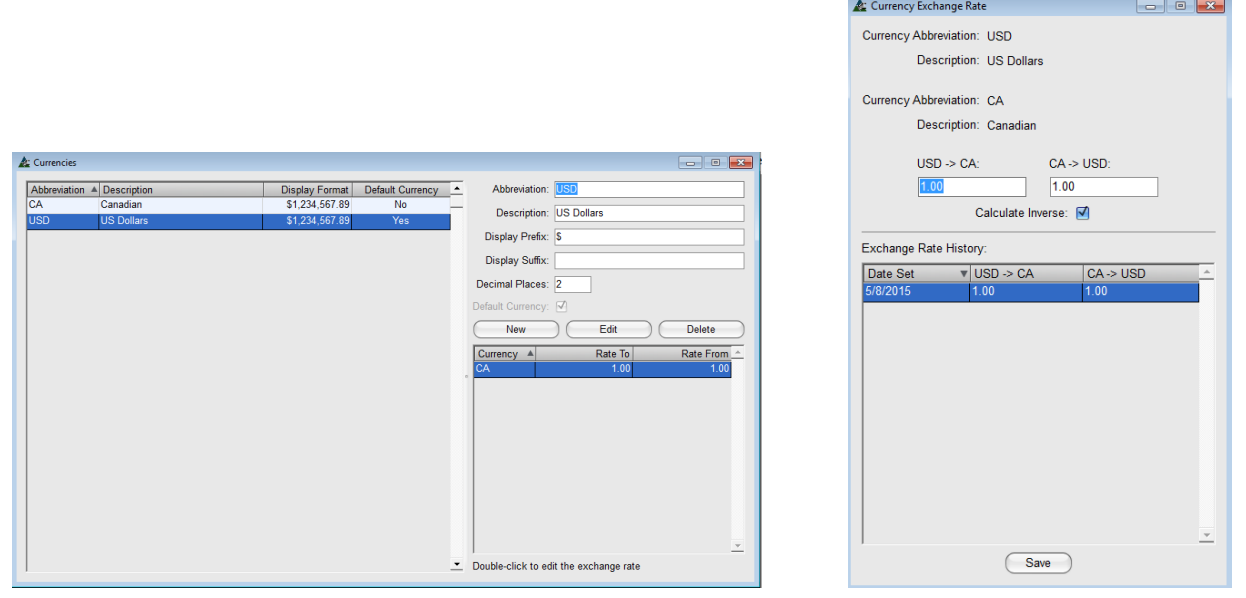